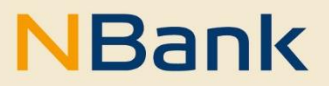

**LEITFADEN (STAND: MÄRZ 2023)**

# Erfassung von Monitoring-Daten im Kundenportal

**Förderperiode 2021-2027**

Investitions- und Förderbank Niedersachsen – NBank Günther-Wagner-Allee 12–16 30177 Hannover Telefon 0511 30031-0 Telefax 0511 30031-9300 info@nbank.de www.nbank.de

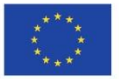

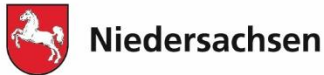

#### **WILLKOMMEN IM NBANK-KUNDENPORTAL**

Wir freuen uns, Ihnen mit dem NBank-Kundenportal eine Online-Antragstellung anbieten zu können. Zukünftig wird es für immer mehr Förderprogramme der NBank möglich sein, Anträge und zugehörige Geschäftsvorfälle kundenfreundlich über das Internet zu stellen. Sie können das NBank-Kundenportal nicht nur zur Antragstellung nutzen, sondern ebenfalls nach einer Bewilligung zum Abruf von Fördermitteln sowie zum Einreichen von Dokumenten. Dieser Leitfaden unterstützt Sie bei der Erfassung von relevanten Monitoring Daten für den Bezug von europäischen Fördermitteln.

Um Ihnen die Nutzung des NBank-Kundenportals zu erleichtern, haben wir im Folgenden einen Überblick über die Funktionen für Sie zusammengestellt.

## **BITTE BEACHTEN SIE FOLGENDE GRUNDLEGENDE HINWEISE:**

#### **Technische Voraussetzungen**

Um das Kundenportal ohne Einschränkungen nutzen zu können, verwenden Sie bitte einen aktuellen Browser (Google Chrome, Firefox, Edge, o.ä.).

Für das Öffnen von PDF-Formularen im Kundenportal benötigen Sie den aktuellen Adobe Reader. Falls dieser bei Ihnen nicht installiert ist, können Sie das Programm [hier](https://www.adobe.com/de/acrobat/pdf-reader.html) kostenlos herunterladen.

#### **Hilfestellung**

Für Fragen zum Kundenportal und zur Antragstellung steht Ihnen von Montag bis Freitag in der Zeit von 8 bis 17 Uhr unsere Förderberatung unter der Telefonnummer 0511 30031-9333 zur Verfügung.

Wir wünschen Ihnen viel Erfolg bei der Nutzung des Portals und der Erstellung Ihres Förderantrags!

Ihre Investitions- und Förderbank Niedersachsen – NBank

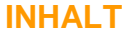

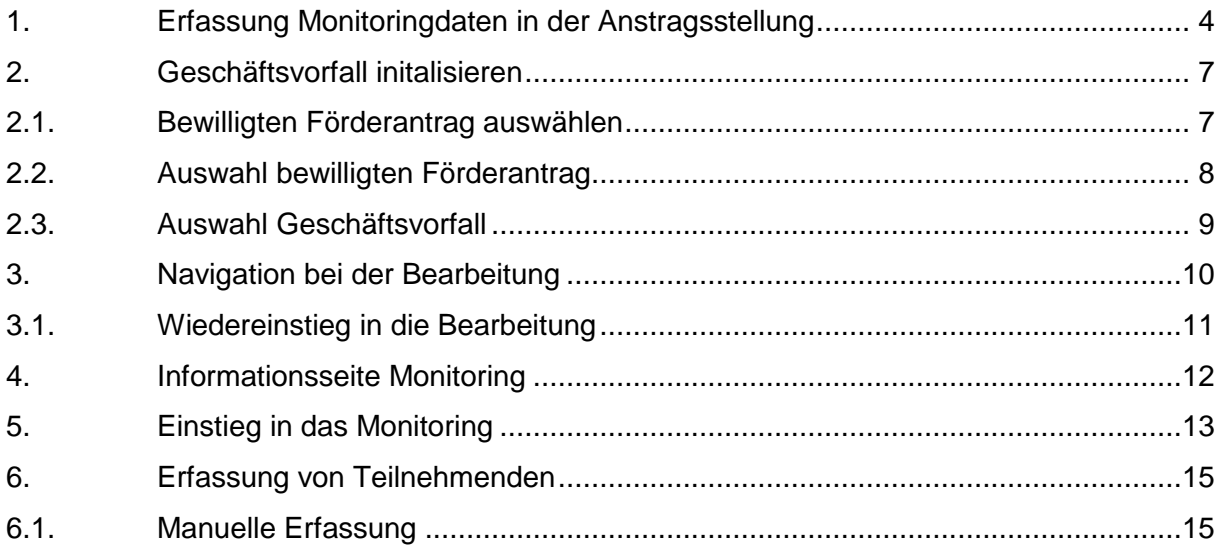

## <span id="page-3-0"></span>**1. ERFASSUNG MONITORINGDATEN IN DER ANTRAGSSTELLUNG**

Bei der Erfassung der Daten im Förderantrag kann es vorkommen, dass bereits an dieser Stelle Planwerte für das Vorhaben im Monitoring erfasst werden müssen. Dazu ist in die Antragstellung ein Bereich für das Monitoring integriert. An dieser Stelle klicken Sie bitte auf "Monitoring öffnen", um die Planwerte zu erfassen.

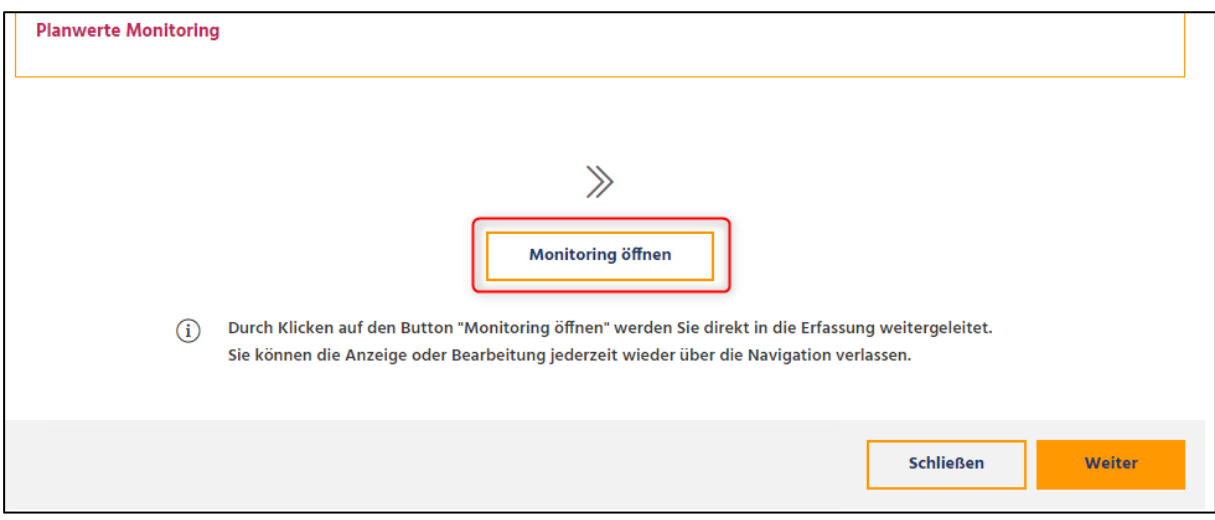

*Abbildung 1: Einstieg in das Monitoring zur Erfassung der Planwerte*

Ihre Planwerte zu den abgefragten richtlinienspezifischen Indikatoren erfassen Sie bitte in der Tabelle in der Spalte Planwert. Sollte die Tabelle nicht automatisch geladen werden, klicken Sie bitte im Bereich Indikatoren auf "Eingabeindikatoren (Nummerisch)". Nach der Erfassung Ihrer Planwerte fahren Sie durch einen Klick auf "Weiter" mit der Bearbeitung fort.

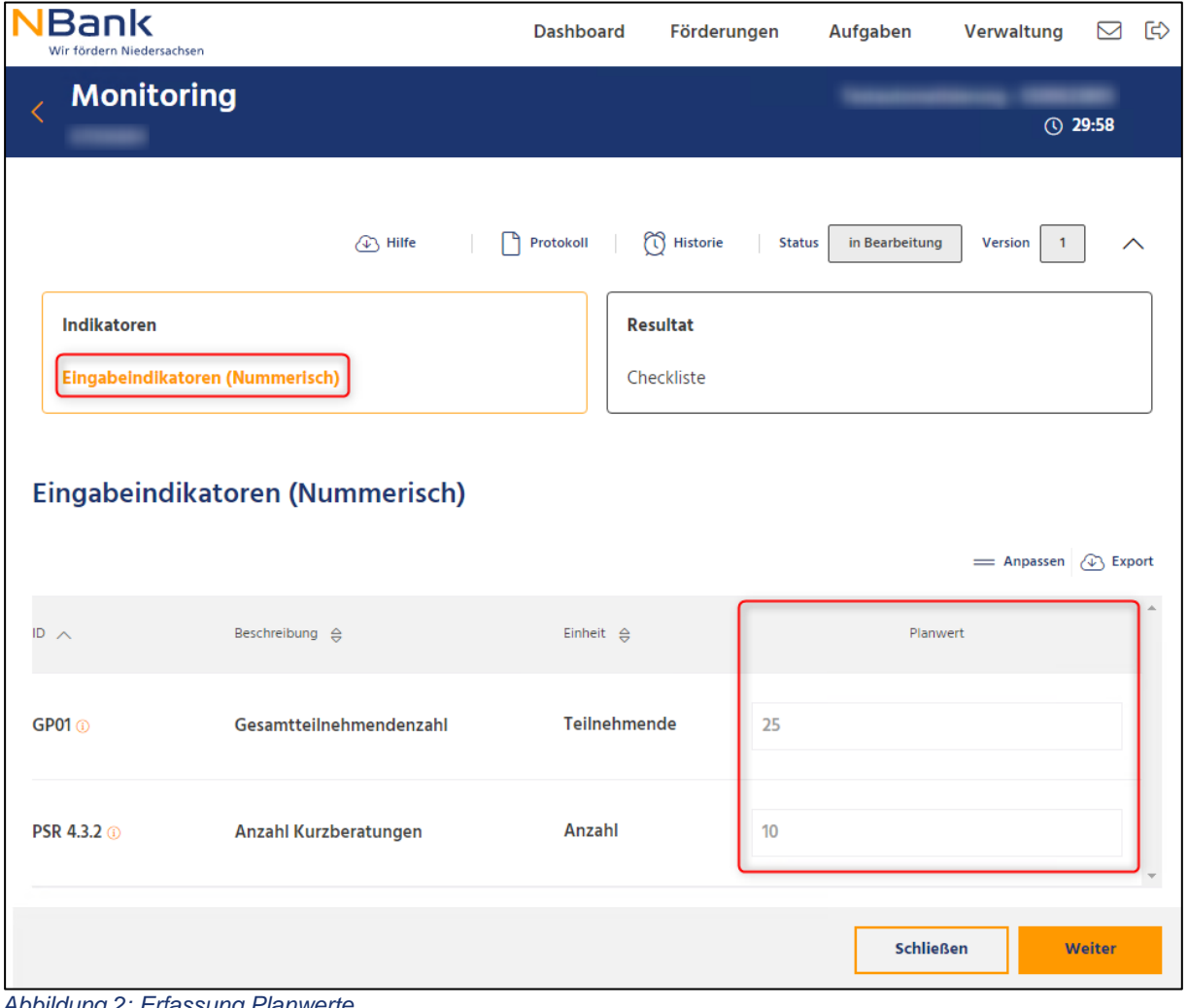

*Abbildung 2: Erfassung Planwerte*

Im zweiten Schritt wird Ihnen eine leere Checkliste angezeigt. Diese wird im weiteren Verlauf des Antrags erst relevant. An dieser Stelle klicken Sie auf "Weiter", um das Monitoring wieder zu verlassen und mit der Antragstellung fortzufahren.

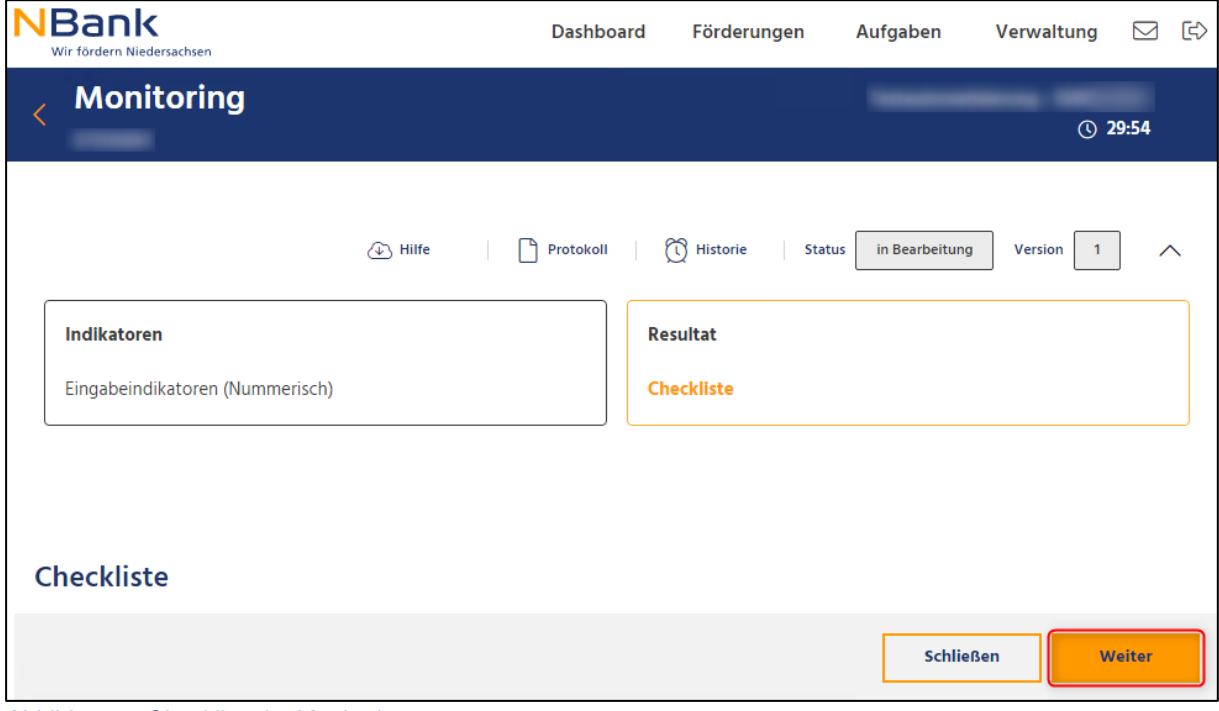

*Abbildung 3: Checkliste im Monitoring*

# <span id="page-6-0"></span>**2. GESCHÄFTSVORFALL INITALISIEREN**

Einen Geschäftsvorfall zur Erfassung von Monitoring-Daten können Sie eigenständig im Kundenportal starten.

#### **Hinweis:**

Es ist nicht möglich, mehrere Versionen des Monitorings anzulegen und zu bearbeiten. Das Erfassen weiterer Monitoring-Daten in einer neuen Version ist erst möglich, wenn die NBank die vorherige Version des Monitorings abschließend geprüft hat. Ist die Prüfung durch die NBank noch nicht erfolgt, erscheint eine Fehlermeldung, dass noch eine Monitoring-Instanz in Bearbeitung ist.

## <span id="page-6-1"></span>**2.1. Bewilligten Förderantrag auswählen**

Das Kundenportal der NBank erreichen Sie unter [https://portal.nbank.de.](https://portal.nbank.de/) Bitte melden Sie sich mit Ihren bekannten Zugangsdaten an. Nun befinden Sie sich auf dem Übersichtboard (oder auch Dashboard) des Kundenportals.

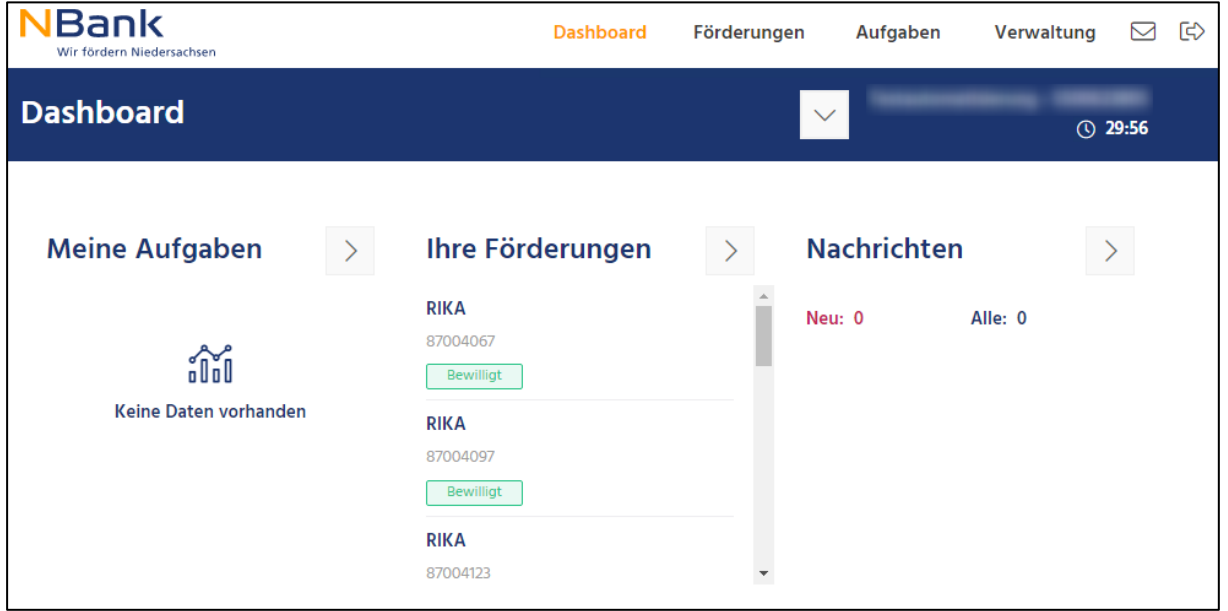

*Abbildung 4: Übersichtsseite nach der Anmeldung*

Navigieren Sie über das obere Menü in den Menüpunkt "Förderungen".

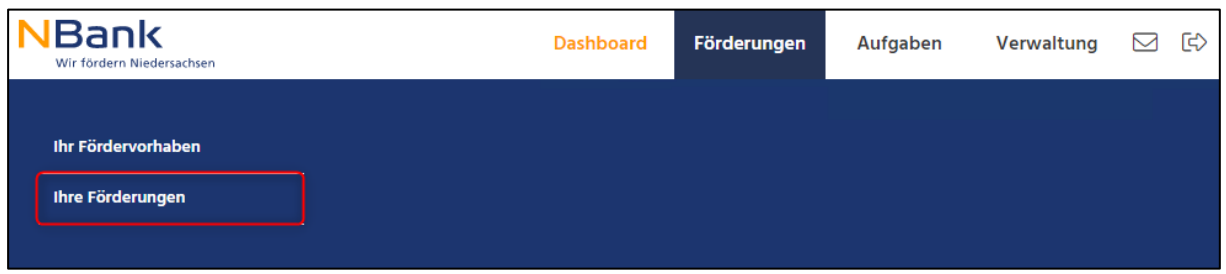

*Abbildung 5: Navigation zu den bewilligten Förderanträgen*

Anschließend wechseln Sie von dem Reiter "Offene Anträge" in den Reiter "Laufende Anträge".

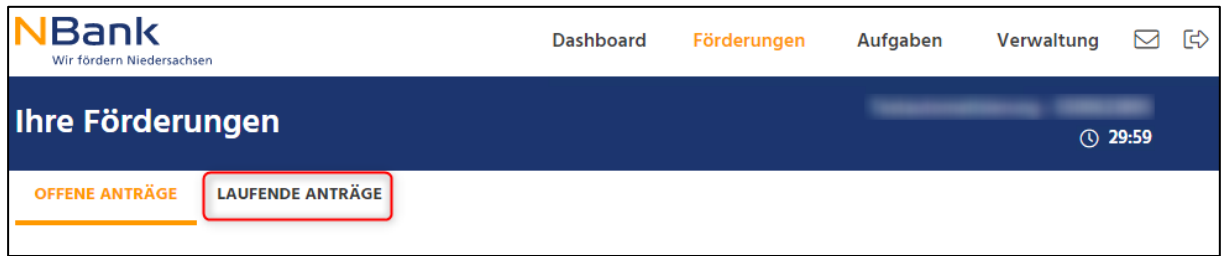

*Abbildung 6: Wechsel des Reiters in die Laufenden Anträge*

#### <span id="page-7-0"></span>**2.2. Auswahl bewilligten Förderantrag**

In der Liste Ihrer laufenden Anträge wählen Sie den Antrag aus, für den Sie das Monitoring erfassen möchten. Die Auswahl erfolgt durch einen Klick auf den Pfeil am Ende eines Listeneintrags. Um den gewünschten Antrag zu finden, können Sie die Liste sortieren und filtern. Dazu den entsprechenden Button oben rechts über der Liste anklicken.

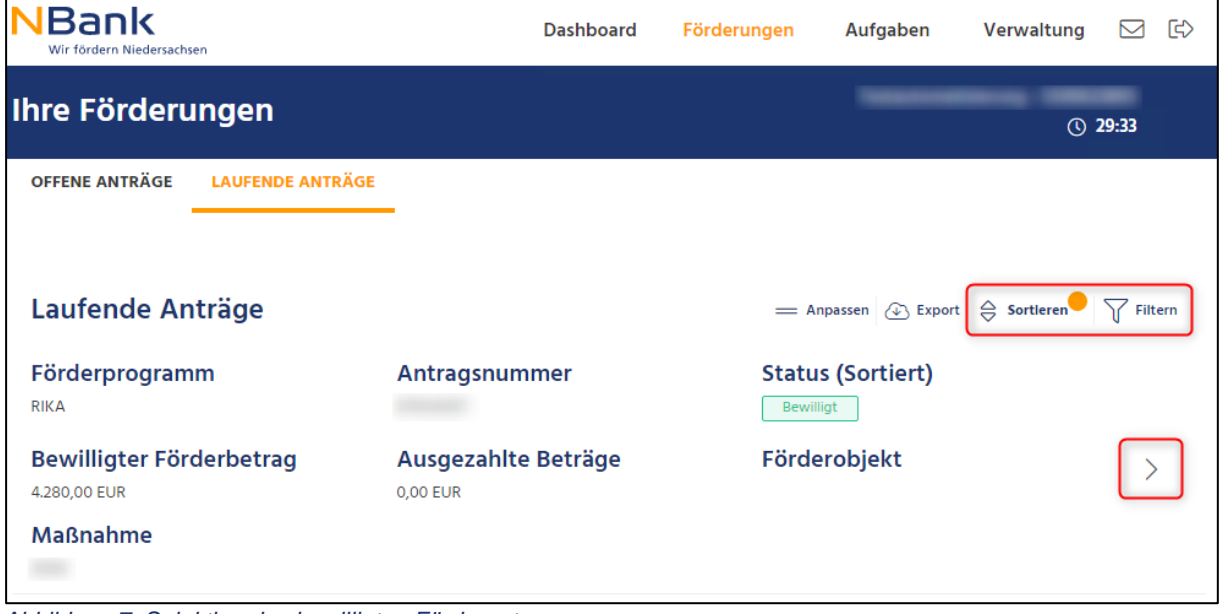

*Abbildung 7: Selektion des bewilligten Förderantrags*

## <span id="page-8-0"></span>**2.3. Auswahl Geschäftsvorfall**

In den Details Ihrer Förderung wechseln Sie nun in den Reiter "Weitere Schritte".

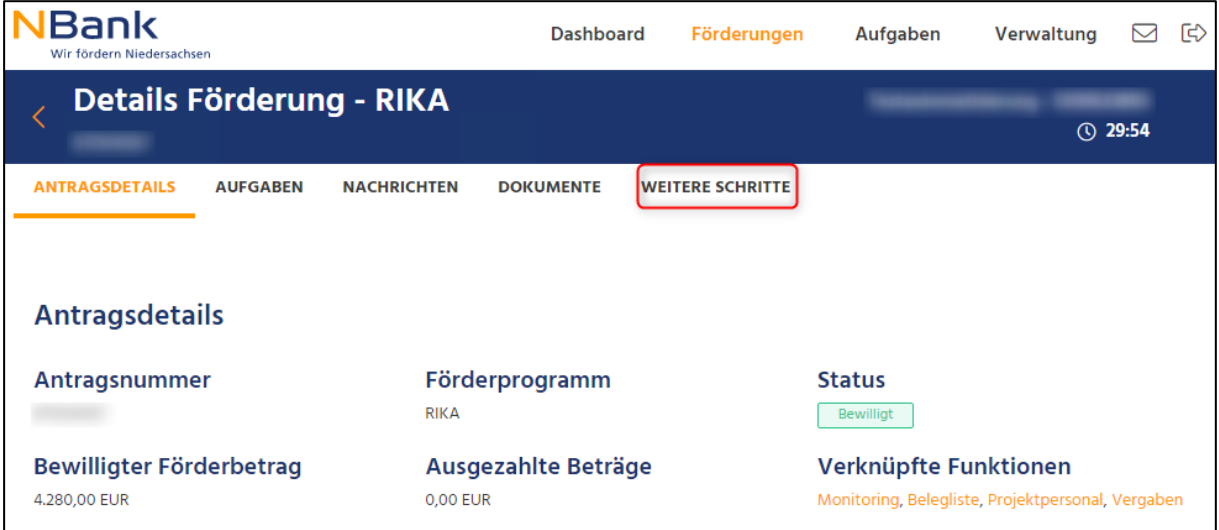

Abbildung 8: Wechsel in den Reiter "Weitere Schritte"

Der Reiter "Weitere Schritte" zeigt Ihnen alle weiteren Geschäftsvorfälle an, die Ihnen zu dem aktuellen Status Ihrer Förderung zur Verfügung stehen. Um Monitoring-Daten zu erfassen, starten Sie einen neuen Geschäftsvorfall "Monitoring". Dazu klicken Sie auf den Button "Vorgang starten" in der entsprechenden Zeile.

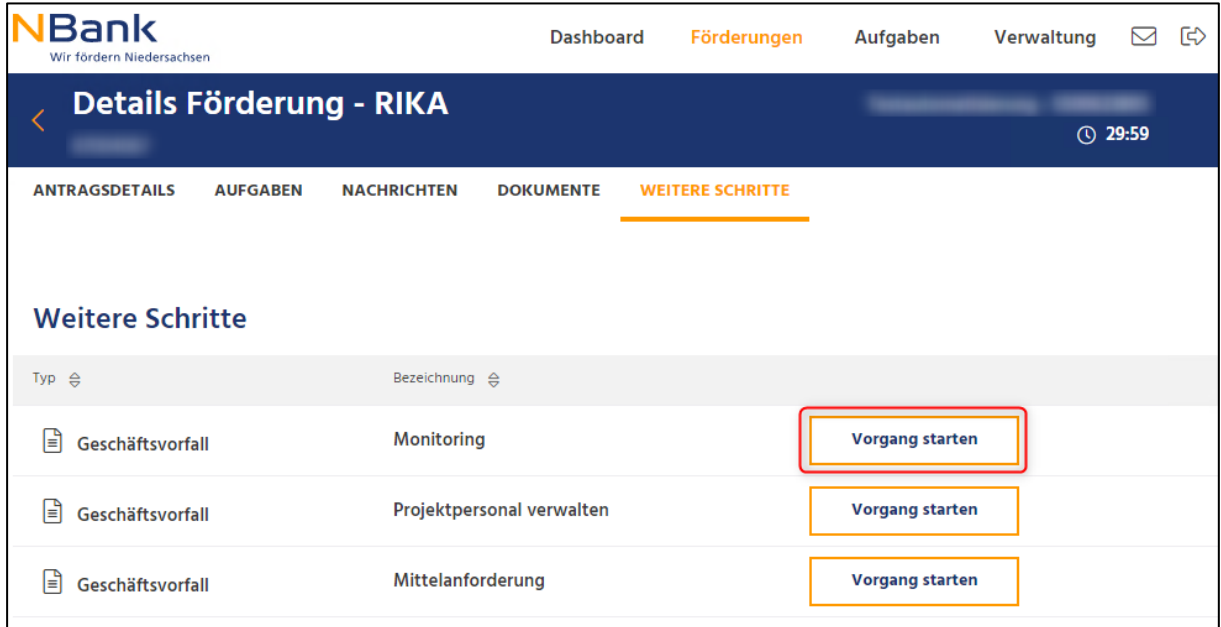

*Abbildung 9: Initialisierung eines Geschäftsvorfalls Monitoring*

## <span id="page-9-0"></span>**3. NAVIGATION BEI DER BEARBEITUNG**

Die Navigation innerhalb des Geschäftsvorfalls erfolgt unten rechts in den Erfassungsmasken über den Button "Weiter". Über den Button "Schließen" können Sie die Bearbeitung des Geschäftsvorfalls jederzeit unterbrechen. Alle getätigten Eingaben werden automatisch gespeichert.

| <b>Monitoring</b>                                                                                                    |
|----------------------------------------------------------------------------------------------------|
| Der Europäische Sozialfonds (ESF+) ist Europas wichtigstes Instrument zur Förderung der Beschäftigung - er unterstützt die Menschen beim<br>Zugang zu besseren Arbeitsplätzen und stellt faire Berufsaussichten für die Bürger sicher. Der ESF+ erreicht dies, indem er in die Menschen<br>investiert – in Arbeitnehmer, Jugendliche und alle, die auf der Suche nach Arbeit sind.<br>Ziel des Monitorings und der anschließenden Evaluation ist es zu untersuchen, inwiefern die eingesetzten Mittel des ESF+ die beabsichtigten<br>Zielsetzungen laut Niedersächsischem Programm erreichen und inwiefern die Mittel effektiv, effizient und wirksam eingesetzt werden. |
| Um zu belegen, wie viele Personen oder Projekte mit Mitteln des ESF+ gefördert werden und welche Ergebnisse erzielt werden, sind Monitoring-<br>Daten für jede geförderte Person / jedes Projekt durch Sie gemäß Bewilligungsbescheid zu erfassen und an die NBank zu übermitteln. Hierfür bitten<br>wir Sie, Ihr Projekt entsprechend zu dokumentieren.                                                                                                    |
| Die Daten sind grundsätzlich fortlaufend zu erfassen und über das Kundenportal zu übermitteln. Sie werden von der NBank zur Auswertung der<br>Maßnahme bis zum Ende des Abrechnungszeitraumes 2021 – 2027 gespeichert und dann gelöscht. Die Daten werden nur für die Zwecke der<br>Auswertung der ESF+-geförderten Maßnahmen verwendet. Die Teilnehmendenerklärungen sind vom Zuwendungsempfänger im Original<br>aufzubewahren. Die Teilnehmendenfragebögen sind nach vollständiger Übertragung in das Kundenportal der NBank zu vernichten. Die<br>datenschutzrechtlichen Bestimmungen sind zu beachten.                                                               |
| Im folgenden Abschnitt stehen für Sie die Teilnehmenden-Fragebögen sowie die Teilnehmenden-Erklärung zum Download bereit. Bitte achten Sie<br>darauf, dass Sie den für Ihre Förderung vorgesehenen Fragebogen verwenden und den Teilnehmenden Ihres Projektes aushändigen.                                                                                                    |
| $\blacktriangleright$ Teilnehmendenfragebogen Rika Beschäftigtenprojekte                                                                                                    |
| $\blacktriangleright$ ] Teilnehmendenfragebogen Rika Existenzgründerinnen oder Arbeitslosenprojekte                                                                                                    |
| Teilnehmendenfragebogen Rika Koordinierungsstellen                                                                                                    |
| $\blacktriangleright$ Teilnehmendenerklärung                                                                                                    |
| <b>Schließen</b><br><b>Weiter</b>                                                                                                    |

*Abbildung 10: Navigation bei der Bearbeitung*

## <span id="page-10-0"></span>**3.1. Wiedereinstieg in die Bearbeitung**

Ein Wiedereinstieg in Bearbeitung erfolgt über die Antragsdetails zu Ihrem Förderantrag. Dort werden alle Geschäftsvorfälle zu Ihrem Antrag angezeigt. Durch einen Klick auf den Pfeil am Ende des Eintrags setzten Sie die Bearbeitung fort. Sie gelangen automatisch an die Stelle, an der Sie die Bearbeitung unterbrochen haben.

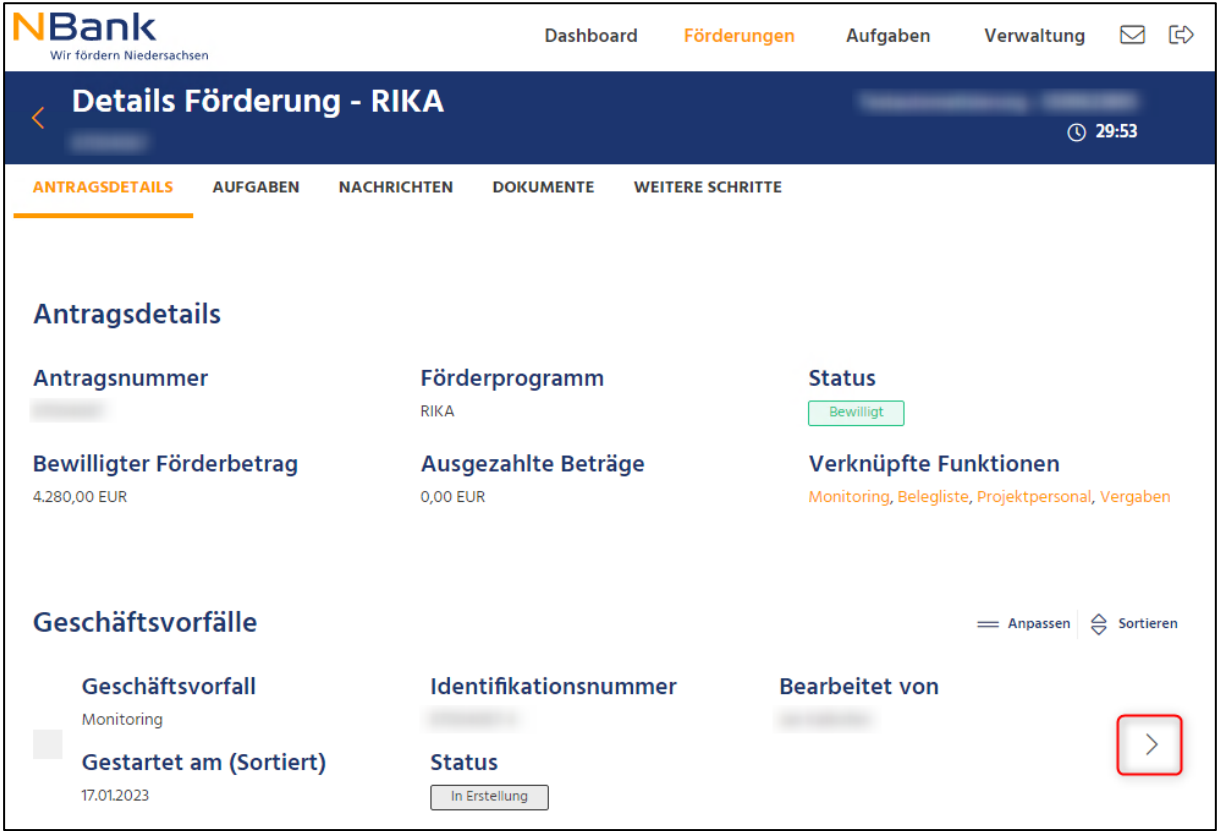

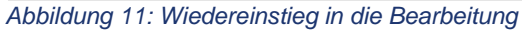

#### <span id="page-11-0"></span>**4. INFORMATIONSSEITE MONITORING**

Nach dem Start des Geschäftsvorfalls wird eine Informationsseite angezeigt. Diese beinhaltet alle relevanten Informationen zur Bearbeitung des Geschäftsvorfalls. Nach dem Lesen können Sie durch einen Klick auf den Button "Weiter" fortfahren.

Für eine Erfassung der Teilnehmendendaten stehen Ihnen an dieser Stelle auch die Vordrucke der Teilnehmendenfragebögen zum Download zur Verfügung.

Sollten richtlinienspezifisch keine Teilnehmendendaten erforderlich sein, fehlen die Eingabemöglichkeiten hierzu und Sie können mit Ziffer 7 Indikatoren fortfahren.

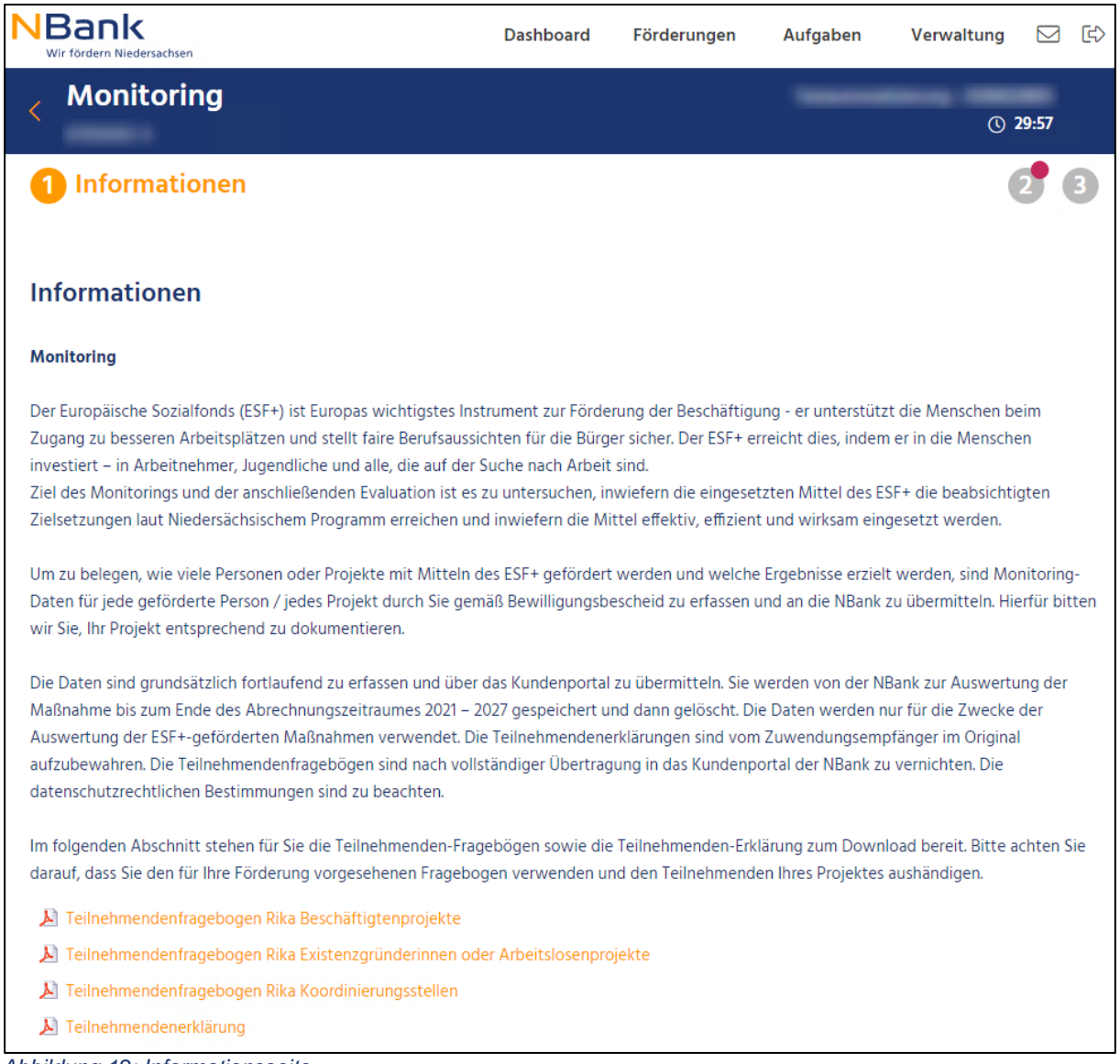

## <span id="page-12-0"></span>**5. EINSTIEG IN DAS MONITORING**

Nach der Informationsseite können Sie die Monitoring-Daten erfassen. Dazu klicken Sie auf Monitoring öffnen, um die Erfassungsmasken für alle relevanten Daten aufzurufen.

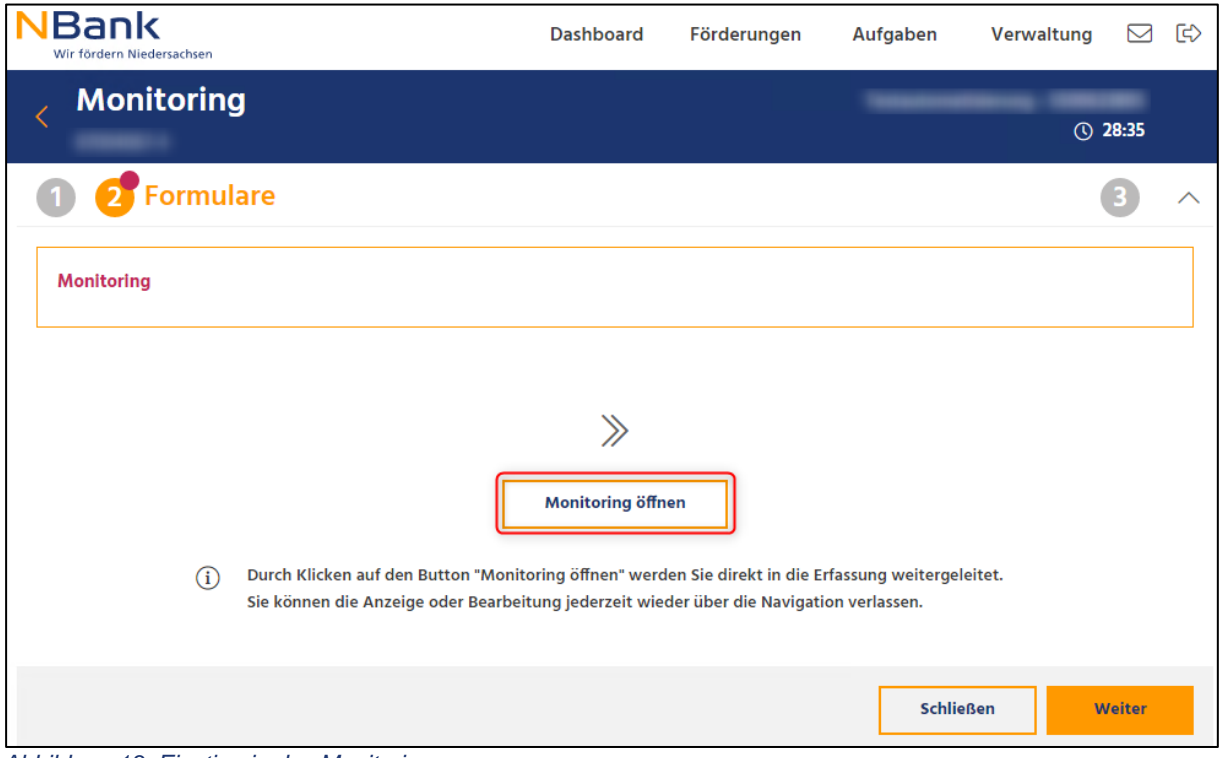

*Abbildung 13: Einstieg in das Monitoring*

Die Erfassung der relevanten Daten gliedert sich in die beiden Bereiche Teilnehmende und Indikatoren. Über die Links in den beiden Bereichen können Sie zwischen den einzelnen Masken navigieren. Oberhalb der Maskenübersicht wird Ihnen der Status und die Monitoring-Version angezeigt. Über den Button "Historie" mit dem dargestellten Wecker können Sie sich den Status der unterschiedlichen Versionen nochmal anschauen.

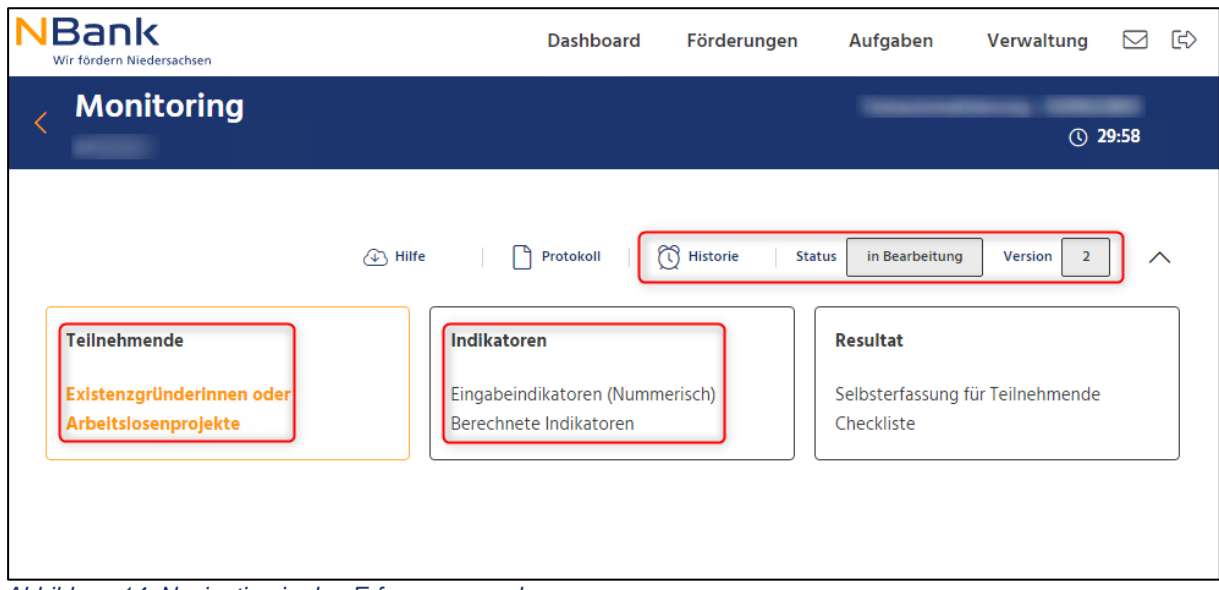

*Abbildung 14: Navigation in den Erfassungsmasken*

In der Historie können Sie alle bereits erfassten Monitoring-Daten einsehen. Eine Bearbeitung der Daten ist nicht möglich. Durch einen Klick auf den Pfeil im Menüband kehren Sie wieder in die aktuelle, in Bearbeitung befindliche Version zurück.

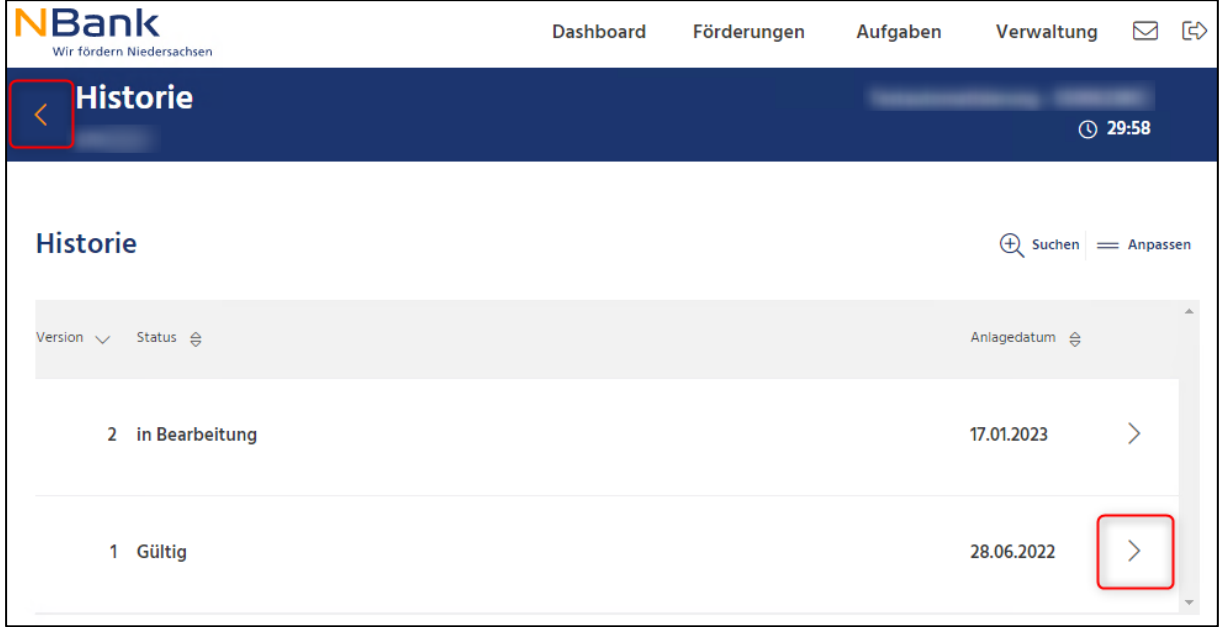

*Abbildung 15: Übersicht Historie*

#### <span id="page-14-0"></span>**6. ERFASSUNG VON TEILNEHMENDEN**

Für die Erfassung von Teilnehmendendaten stehen verschiedene Möglichkeiten zur Verfügung:

- 1. Erfassung in der Erfassungsmaske gem. den Teilnehmendenfragebögen,
- 2. Import der Daten aus einer csv-Datei,
- 3. Selbsterfassung der Daten durch die Teilnehmenden.

#### <span id="page-14-1"></span>**6.1. Manuelle Erfassung**

Beim Vorliegen der Teilnehmendenfragebögen können Sie die Daten in einer Erfassungsmaske in das System übertragen. Dazu klicken Sie im Bereich "Teilnehmende" auf den Button "Erstellen" und dann auf den Button "Manuell erfassen".

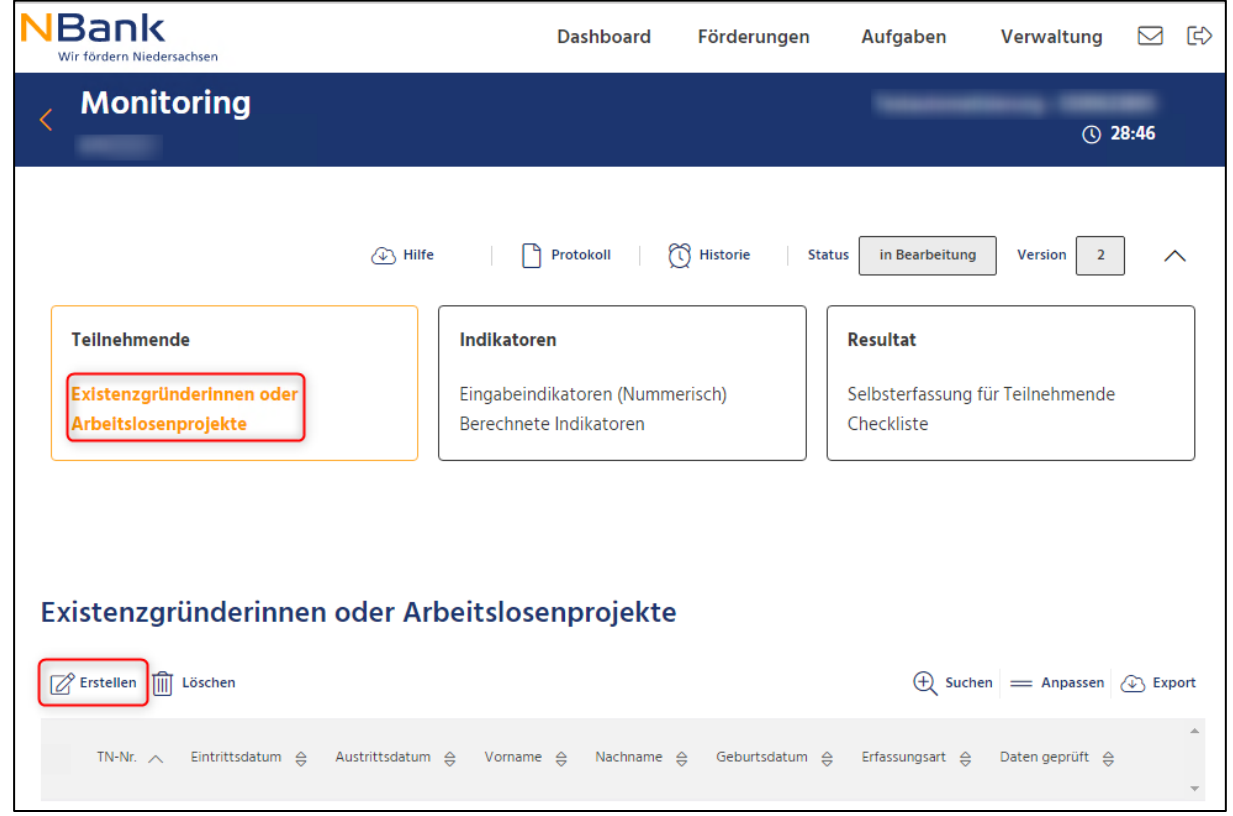

*Abbildung 16: Manuelle Erfassung Teilnehmende*

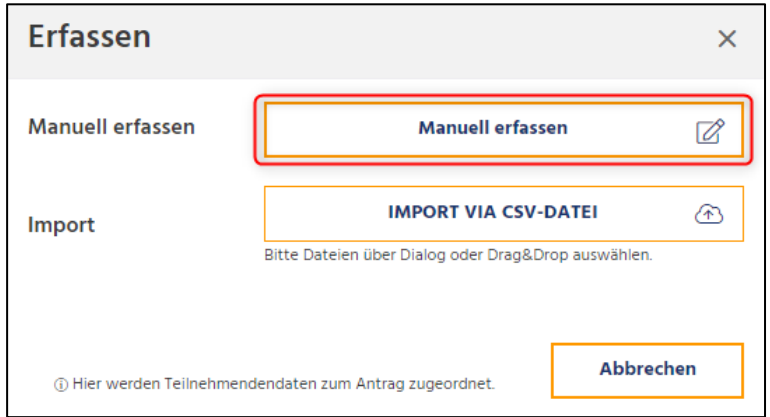

*Abbildung 17: Teilnehmende manuell erfassen*

Es öffnet sich der Teilnehmendenfragebogen zur Erfassung der Teilnehmendendaten. Alle Pflichtfelder sind mit einem Stern (\*) gekennzeichnet und durch Sie zu erfassen. Weitere Daten werden durch das System automatisch auf Basis Ihres gestellten Förderantrags befüllt.

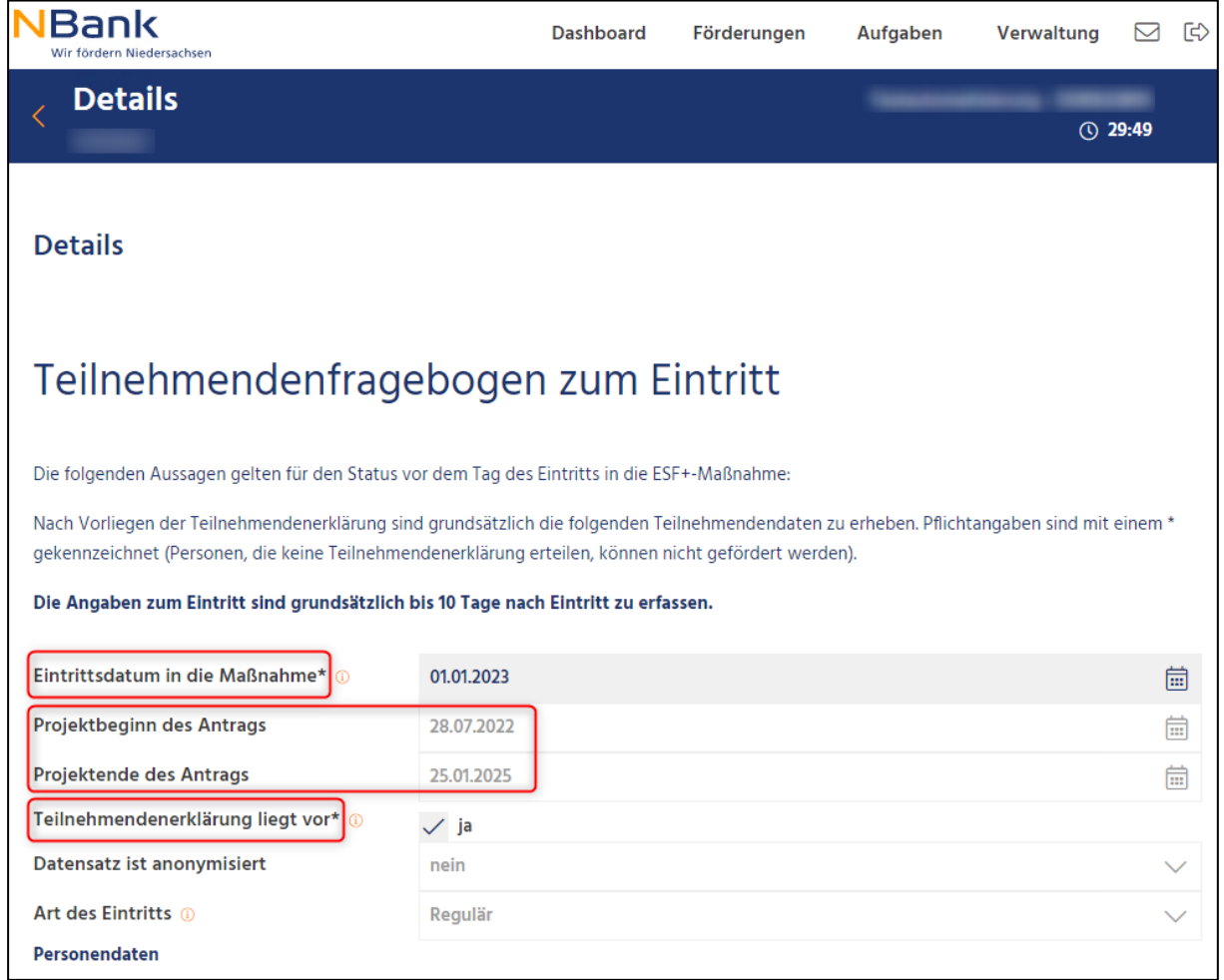

*Abbildung 18: Datenerfassung der Teilnehmenden*

Die Art des Austritts ist standardmäßig mit nicht ausgetreten vorbelegt. Sind alle Angaben getätigt, sichern Sie die Eingaben durch einen Klick auf "Speichern".

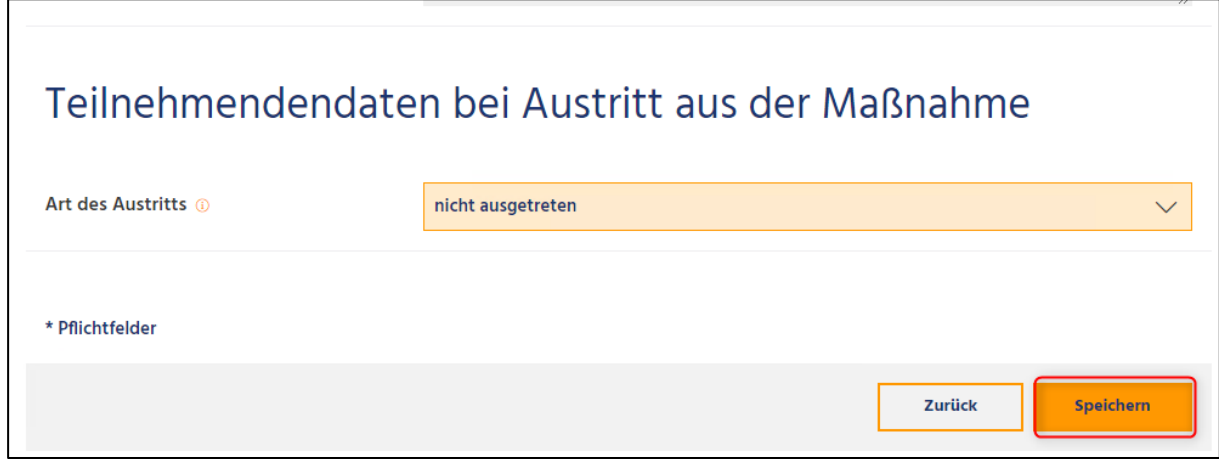

*Abbildung 19: Speichern der Teilnehmendendaten*

Alle erfassten Teilnehmenden werden in einer Liste dargestellt. Sie können jederzeit die Teilnehmendendaten erneut bearbeiten, indem Sie in der Liste auf den entsprechenden Teilnehmenden klicken.

| $\sqrt{4}$ Hilfe                                                                              | Protokoll                                                                       | n Historie | <b>Status</b><br>in Bearbeitung<br><b>Version</b><br>$\overline{2}$<br>ᄉ |
|-----------------------------------------------------------------------------------------------|---------------------------------------------------------------------------------|------------|--------------------------------------------------------------------------|
| <b>Teilnehmende</b><br>Existenzgründerinnen oder<br>Arbeitslosenprojekte                      | <b>Indikatoren</b><br>Eingabeindikatoren (Nummerisch)<br>Berechnete Indikatoren |            | <b>Resultat</b><br>Selbsterfassung für Teilnehmende<br>Checkliste        |
| Existenzgründerinnen oder Arbeitslosenprojekte<br><b><i>A</i></b> Erstellen <b>II</b> Löschen |                                                                                 |            | $\Theta$ Suchen = Anpassen $\widehat{\varphi}$ Export                    |
| TN-Nr. $\wedge$<br>Eintrittsdatum 슴                                                           | Austrittsdatum $\ominus$ Vorname $\ominus$ Nachname $\ominus$                   |            | Geburtsdatum 슼 Erfassungsart 슾<br>Daten geprüft €                        |
| 87004067-000001<br>2023-01-01                                                                 | Mira                                                                            | Mustermann | 1999-01-01                                                               |
|                                                                                               |                                                                                 |            |                                                                          |
|                                                                                               |                                                                                 |            | <b>Schließen</b><br>Weiter                                               |

*Abbildung 20: Übersicht Teilnehmende*

Sie können in der Liste auch einen Teilnehmenden markieren und dann über den Button "Löschen" entfernen. Das Löschen der Daten ist in einem Pop-up Fenster zu bestätigen.

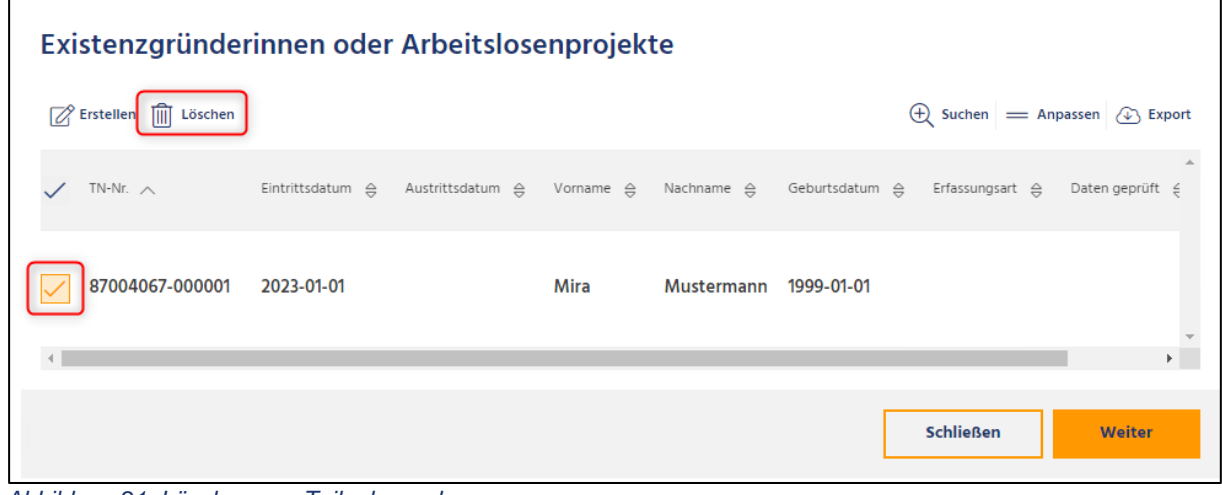

*Abbildung 21: Löschen von Teilnehmenden*

## **6.2. Erfassung durch einen Import einer csv-Datei**

Über den Button "Erstellen" können Sie auch die Variante IMPORT VIA CSV DATEI auswählen, um mehrere Teilnehmendendaten gleichzeitig über eine csv-Datei hochzuladen und zu erfassen. Für den Import einer csv-Datei benötigen Sie eine Vorlage mit der entsprechenden Struktur. Eine entsprechende Vorlage werden wir Ende 2023 zur Verfügung stellen. Wir bitten Sie daher bis dahin, die Teilnehmenden manuell zu erfassen.

Alternativ können Sie selbst eine Vorlage erstellen. Erfassen Sie hierzu einen Teilnehmenden manuell und exportieren den Datensatz. Dieser Datensatz kann um weitere Teilnehmendendatensätze entsprechend ergänzt werden.

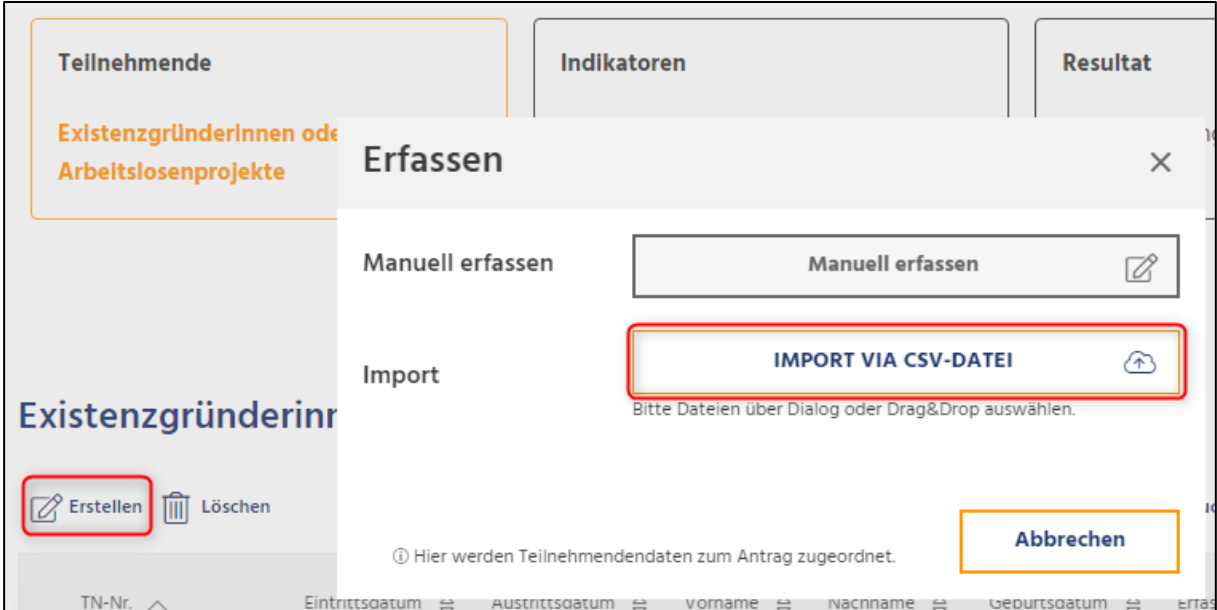

*Abbildung 22: Auswahl Variante Import via csv-Datei*

Nach dem Klick auf den Button "Import via csv-Datei" können Sie im Datei-Explorer die vorbereitete csv-Datei auswählen und durch einen Klick auf "Öffnen" hochladen.

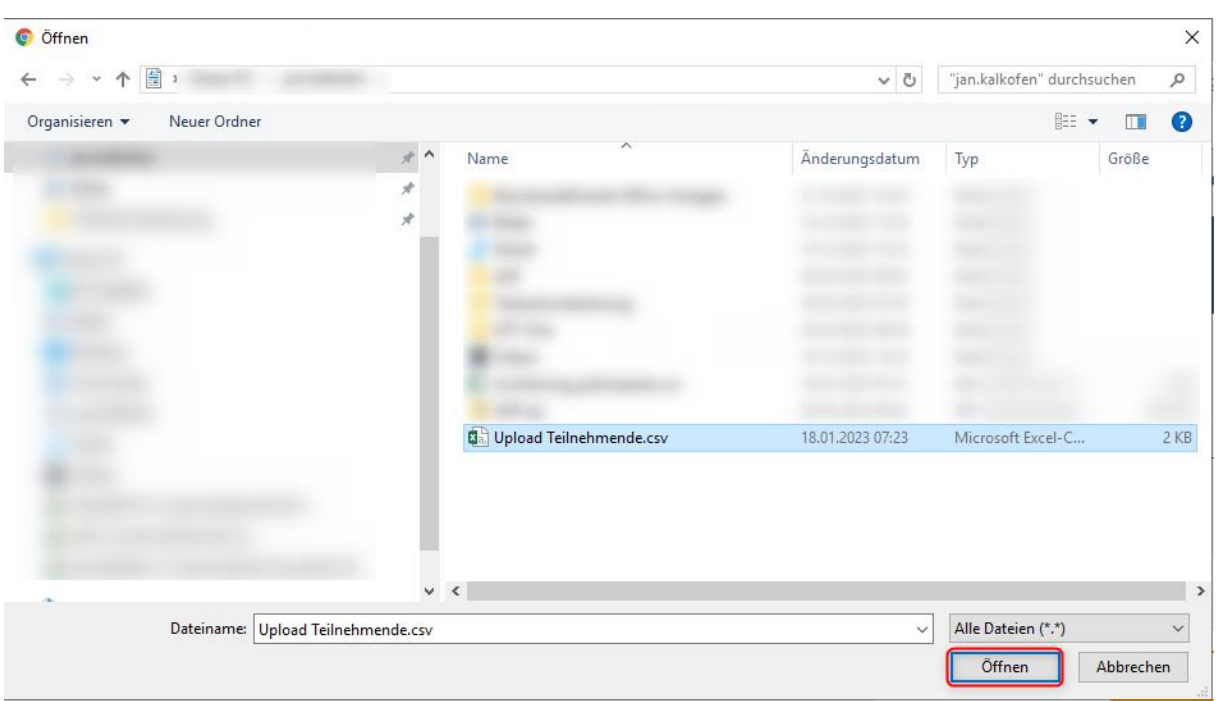

*Abbildung 23: Hochladen einer csv-Datei mit Teilnehmendendaten*

Beim Hochladen wird die Datei auf Duplikate geprüft. Das Ergebnis wird in einer Checkliste dargestellt.

| Bank<br>Wir fördern Niedersachsen                                                        | <b>Dashboard</b> | Förderungen | Aufgaben | Verwaltung             | Ε<br>$\checkmark$ |
|------------------------------------------------------------------------------------------|------------------|-------------|----------|------------------------|-------------------|
| <b>Monitoring</b>                                                                        |                  |             |          | <b>① 29:56</b>         |                   |
|                                                                                          |                  |             |          |                        |                   |
| <b>Checkliste</b>                                                                        |                  |             |          |                        |                   |
| <b>Duplikate</b><br>$(\times)$                                                           |                  |             |          |                        | $\checkmark$      |
| Gültige Daten-Existenzgründerinnen oder Arbeitslosenprojekte<br>$\overline{\mathcal{S}}$ |                  |             |          |                        | $\checkmark$      |
|                                                                                          |                  | Verwerfen   |          | Nur Auswahl übernehmen |                   |

*Abbildung 24: Prüfung auf Duplikate*

Bei Duplikaten können Sie den korrekten Teilnehmenden markieren und über den Button "Nur Auswahl übernehmen" die gültigen Teilnehmendendaten übernehmen. Die Übernahme der Daten muss in einem Pop-up-Fenster bestätigt werden.

Ein Klick auf den Button "Verwerfen" beendet die Aktion ohne Teilnehmendendaten zu übernehmen.

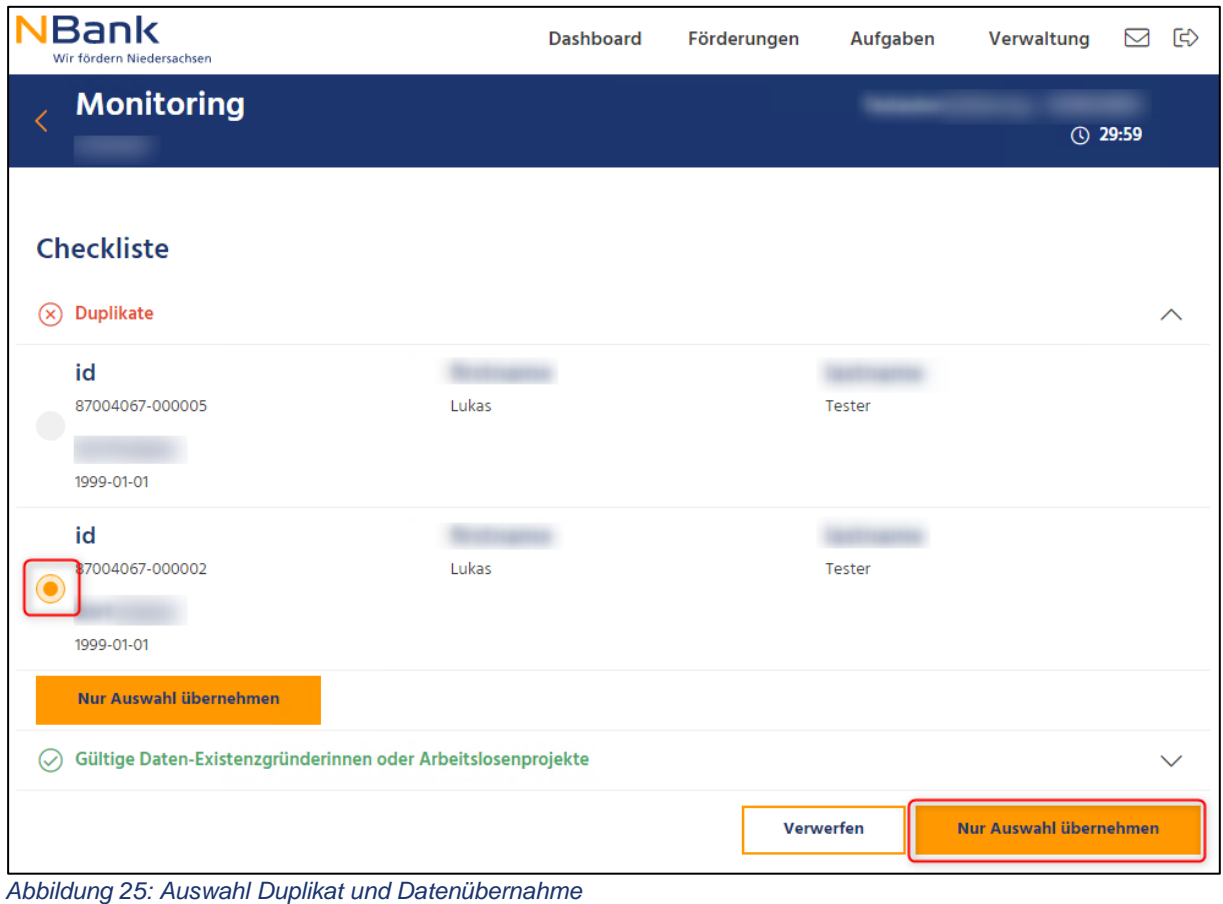

# **6.3. Selbsterfassung für Teilnehmende**

Die dritte Möglichkeit zur Erfassung von Teilnehmendendaten ist die Selbsterfassung durch die Teilnehmenden. Dabei erfassen die Teilnehmenden ihre Daten über einen bereitgestellten Link. Anschließend prüfen Sie diese Daten und bestätigen die Vollständigkeit der gemachten Angaben.

Dazu wechseln Sie in den Abschnitt "Selbsterfassung für Teilnehmende" im Bereich "Resultat". Dort wird für die Teilnehmenden ein QR-Code und ein Link angezeigt, über den die Selbsterfassung durchgeführt werden kann. Verteilen Sie den ein QR-Code und den Link an Ihre Teilnehmenden. Über den Button "Neuen Link erzeugen" können Sie jederzeit einen neuen Link erzeugen. Der alte Link wird sofort unbrauchbar und kann nicht länger verwendet werden. Die Erfassung der Daten läuft analog zur manuellen Erfassung über den Teilnehmendenfragebogen.

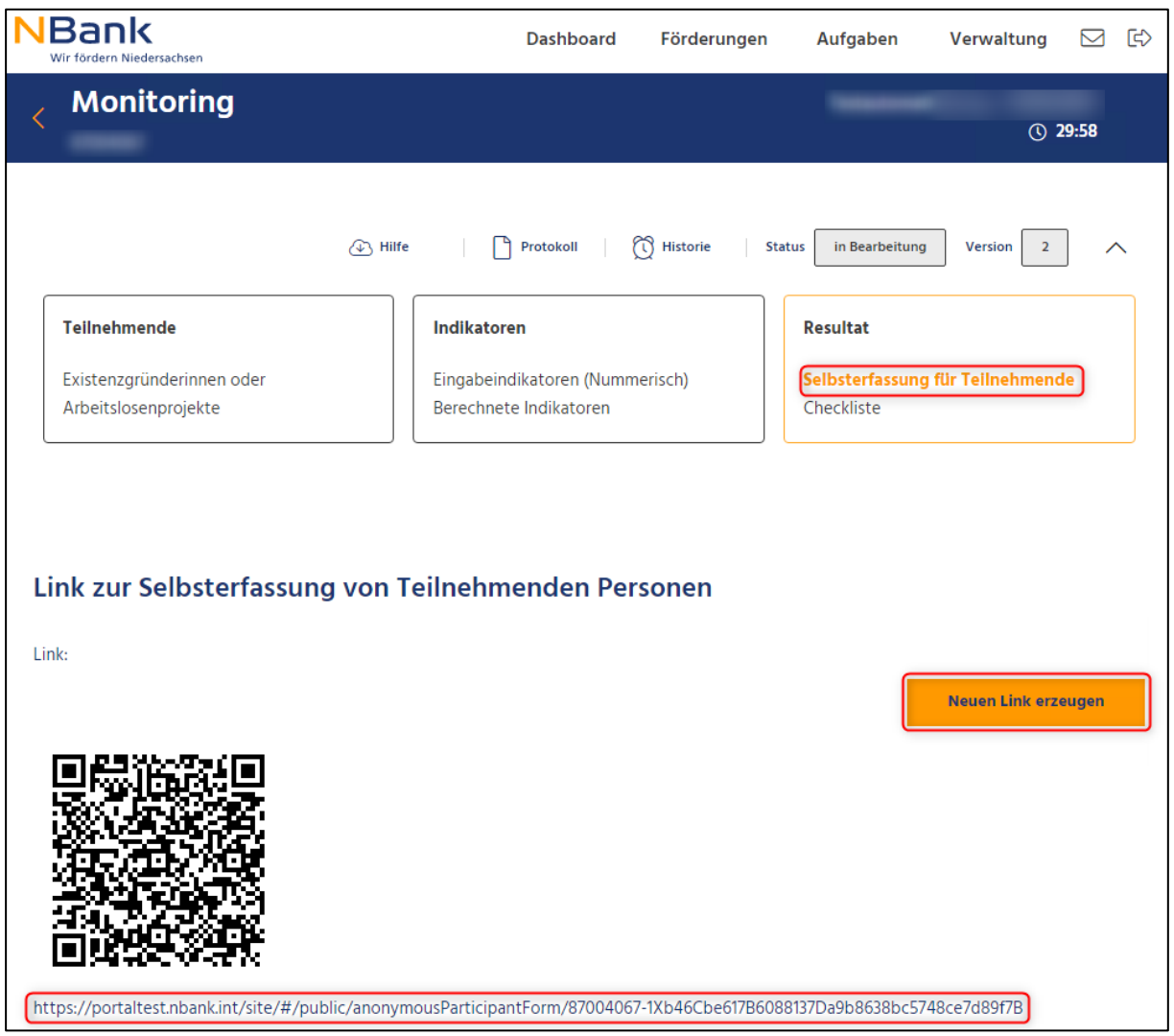

*Abbildung 26: QR-Code und Link zur Selbsterfassung*

Nach der Erfassung und dem Absenden der Daten erhält der Teilnehmende eine Bestätigung der Übermittlung der Daten.

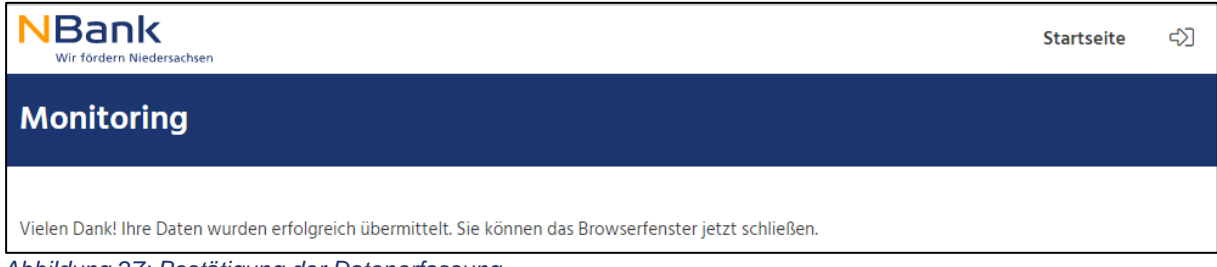

*Abbildung 27: Bestätigung der Datenerfassung*

Teilnehmende, die über den Link ihre Daten selbst erfasst haben, werden in der Übersicht mit der Erfassungsart "Teilnehmenden Link" gekennzeichnet. Durch einen Klick auf den Eintrag rufen Sie die Daten des Teilnehmenden zur Kontrolle der gemachten Angaben auf.

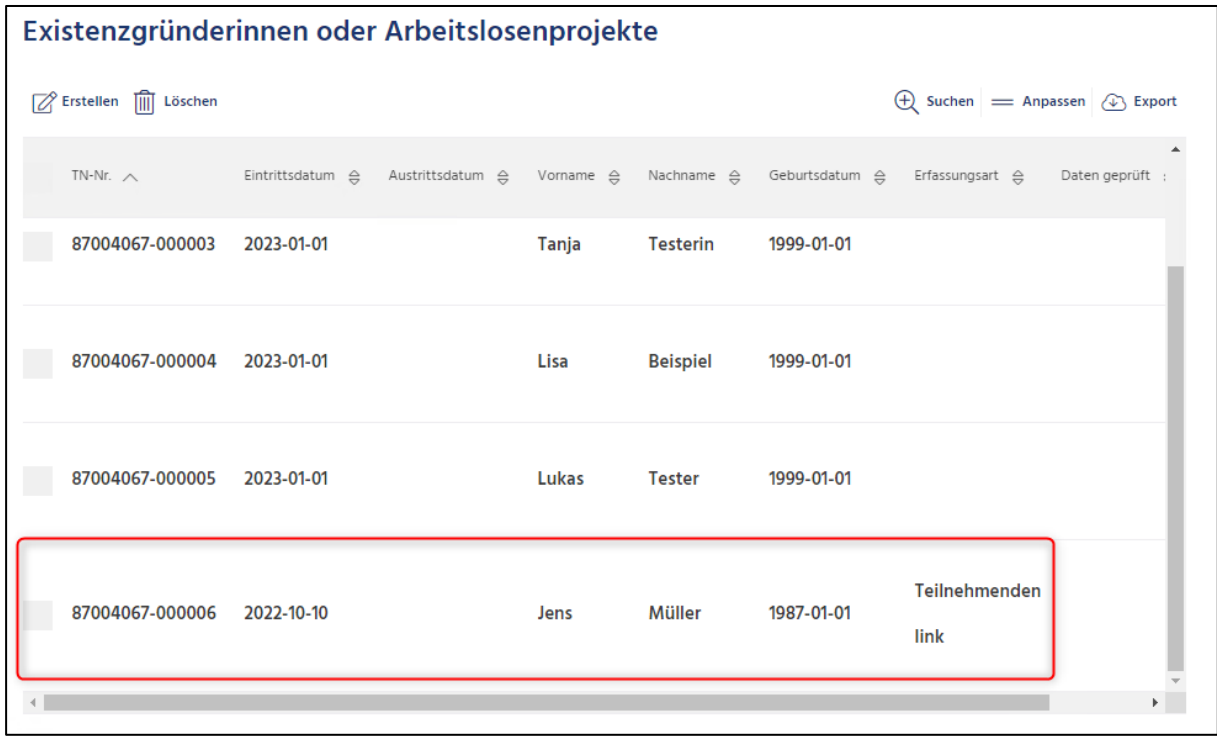

*Abbildung 28: Übersicht Teilnehmende aus der Selbsterfassung*

Am Ende des Erfassungsbogen finden Sie eine Checkbox zur Bestätigung der Daten. Anschließend sichern Sie den Teilnehmenden durch einen Klick auf "Speichern". Sollten die Daten fehlerhaft sein, können Sie den Teilnehmenden an dieser Stelle auch durch einen Klick auf "Löschen" entfernen. Bitte kontaktieren Sie in diesem Fall den Teilnehmenden, damit er/sie seine/ihre Daten erneut eingeben kann. Hinweis: der Link kann analog zur manuellen Erfassung der TN Daten, nur genutzt werden, wenn der Geschäftsvorfall Monitoring im Status "in Bearbeitung" ist.

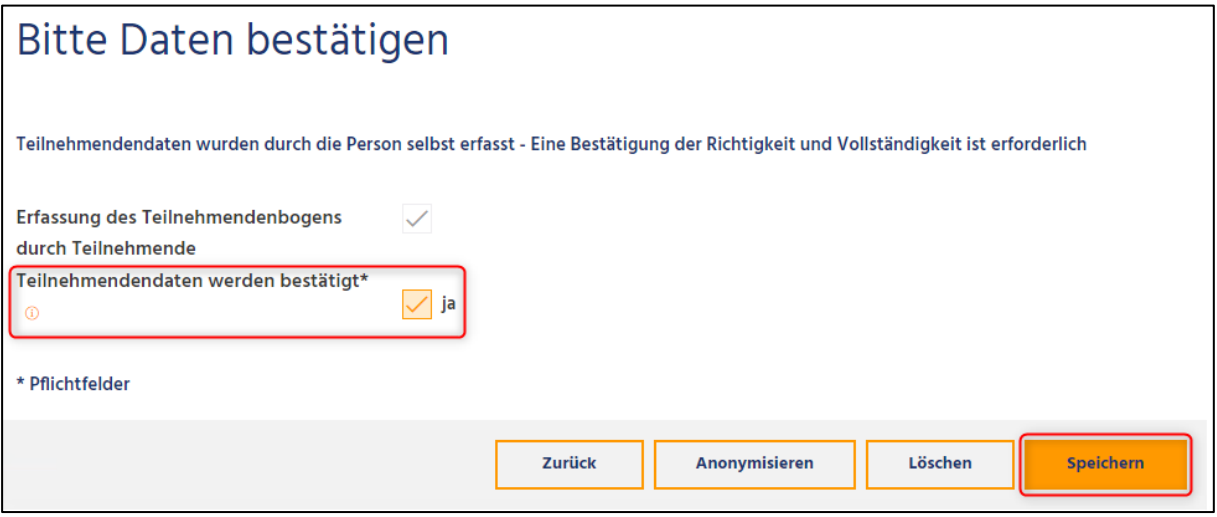

*Abbildung 29: Bestätigung der Daten nach der Selbsterfassung*

## **7. INDIKATOREN**

Der zweite Bereich im Monitoring sind die Indikatoren. Dabei wird zwischen den Eingabeindikatoren und den berechneten Indikatoren unterschieden. Die Eingabeindikatoren müssen durch Sie gepflegt werden, die berechneten Indikatoren werden automatisch durch das System anhand der Teilnehmendendaten abgeleitet.

Eingabeindikatoren spiegeln den aktuellen IST-Wert einer Kennzahl zum Zeitpunkt der Erstellung wider. Der Indikator Gesamtteilnehmendenanzahl wird allerdings nur als Planzahl bei der Antragstellung benötigt.

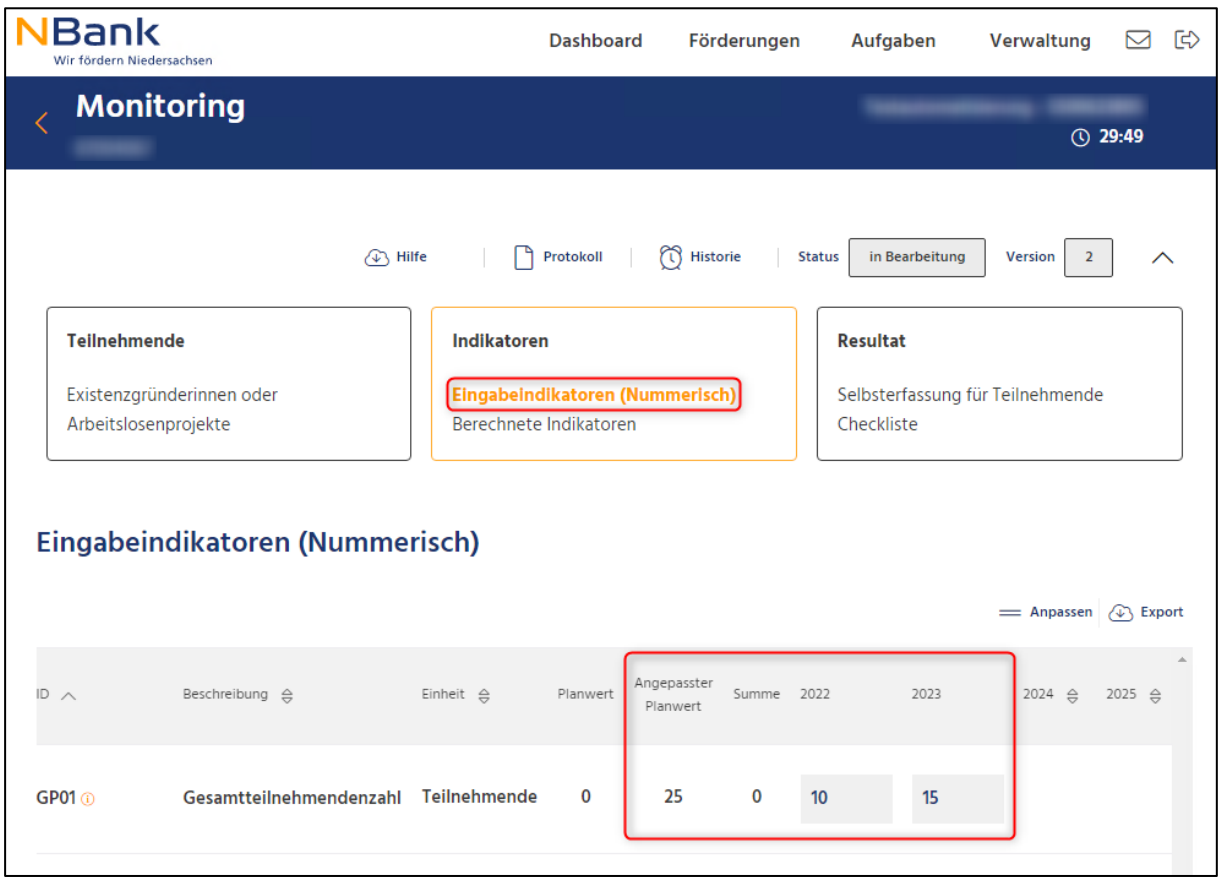

*Abbildung 30: Erfassung von Eingabeindikatoren*

Die berechneten Indikatoren werden automatisch durch das System abgeleitet und in der Tabelle dargestellt. Für Sie dient die Tabelle als Information, Eingaben sind an dieser Stelle nicht notwendig.

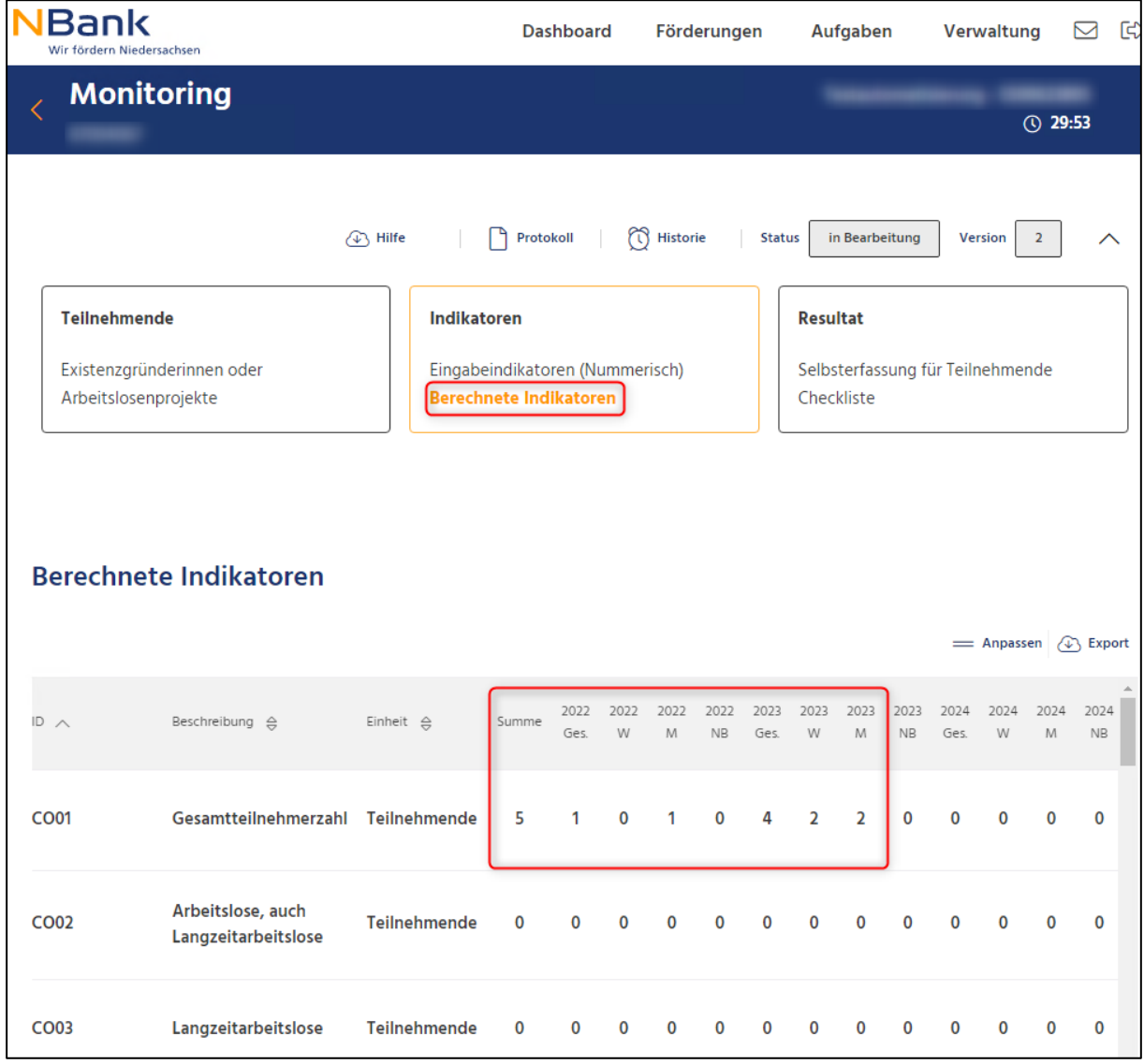

*Abbildung 31: Ableitung berechneter Indikatoren*

## **8. CHECKLISTE**

Die letzte Seite im Monitoring ist die Checkliste. Sind alle Daten korrekt erfasst und liegen keine Fehler vor, wird Ihnen an dieser Stelle eine grüne Checkliste angezeigt. Andernfalls erhalten Sie an dieser Stelle Hinweise auf fehlerhafte Angaben. Nur eine grüne Checkliste erlaubt das Absenden der Monitoring-Daten. Korrigieren Sie daher die fehlerhaften Angaben. Sind alle Daten korrekt erfasst, können Sie die Bearbeitung durch einen Klick auf "Weiter" fortsetzen.

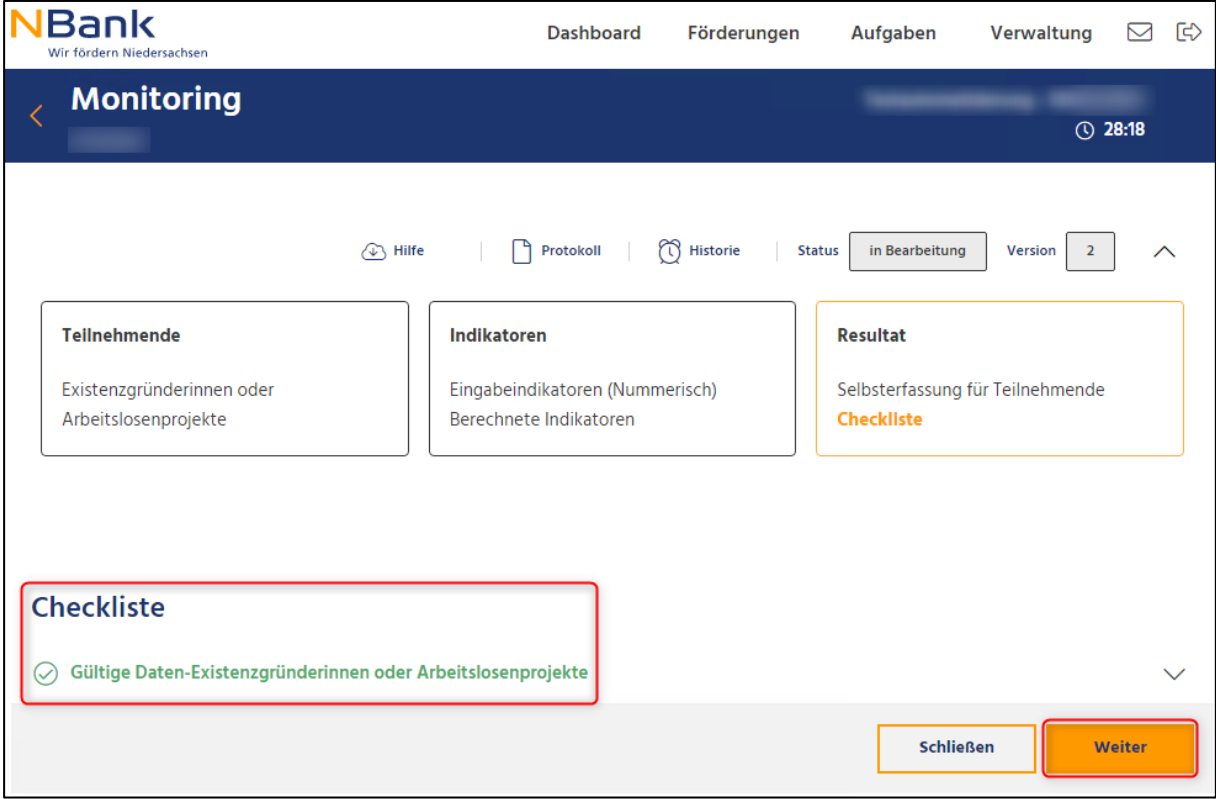

*Abbildung 32: Checkliste der Monitoring Daten*

## **9. ABSCHICKEN**

Um den Geschäftsvorfall nun zur Prüfung bei der NBank einzureichen, klicken Sie bitte auf den Button "Abschicken". Der Geschäftsvorfall wird zur Prüfung an die NBank übermittelt.

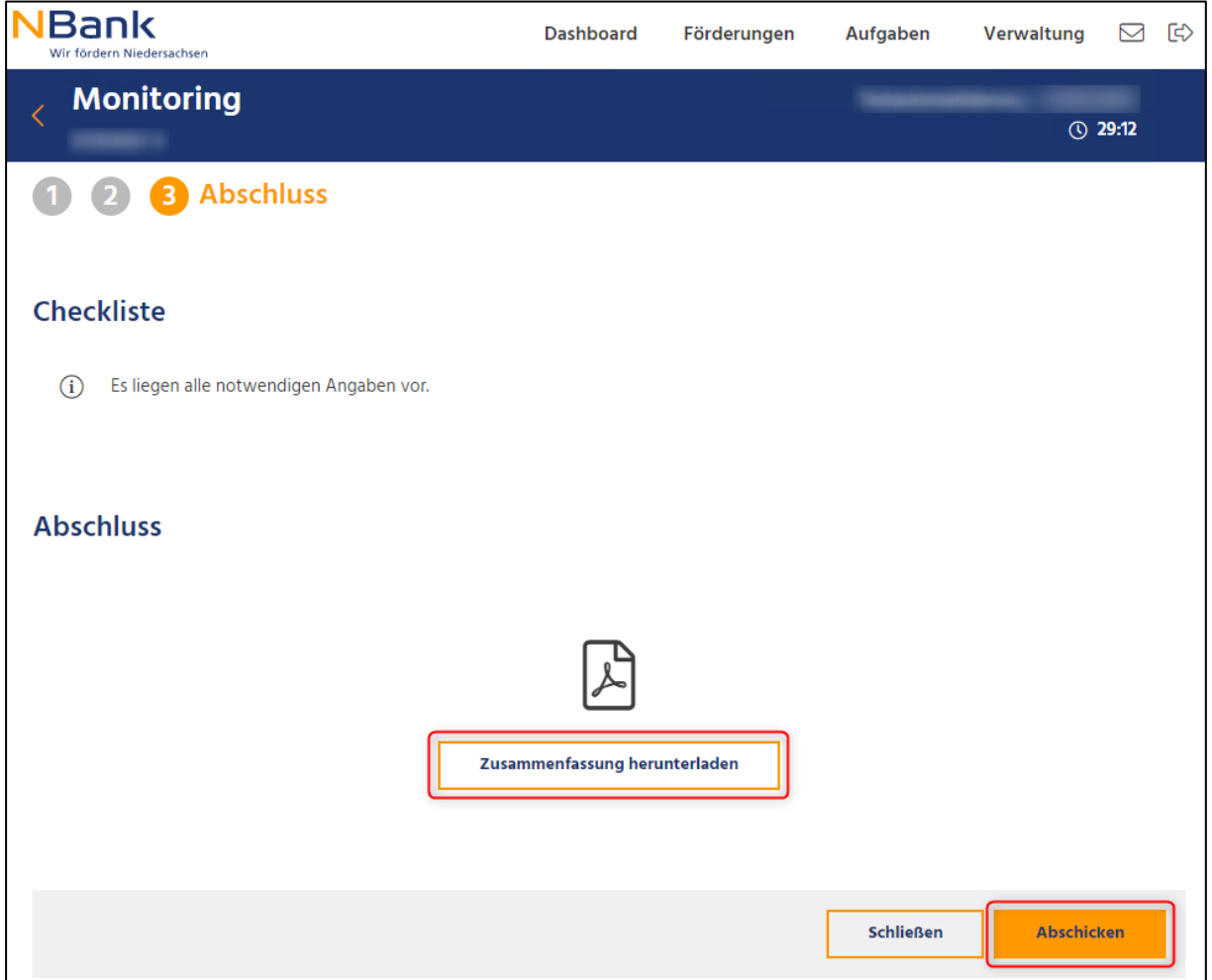

*Abbildung 33: Absenden des Geschäftsvorfalls*

# **10. STATUSÄNDERUNG GESCHÄFTSVORFALL**

Nach dem Absenden wechselt der Status des von Ihnen eingereichten Geschäftsvorfalls Monitoring in den Status "Eingereicht". Die Bearbeitung für Sie ist damit an dieser Stelle abgeschlossen.

Sobald die NBank mit der Prüfung Ihrer Daten beginnt, wechselt der Status auf "In Prüfung". Nach erfolgreicher Prüfung wechselt der Status zu "Abgeschlossen" und Sie können die nächste Version des Monitoring über "Weitere Schritte" erzeugen (siehe Seite 9).

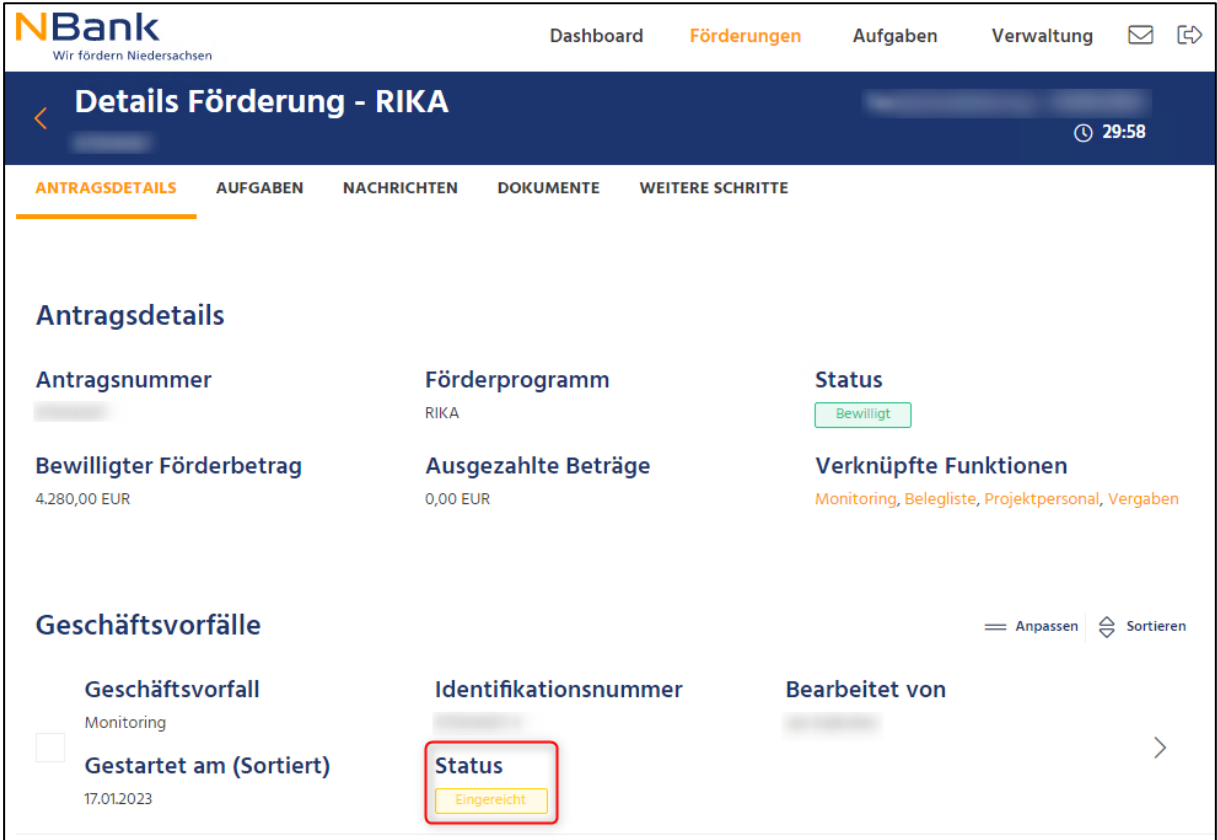

*Abbildung 34: Statuswechsel Geschäftsvorfall*

## **10.1. Verknüpfte Funktion**

In den Antragsdetails können Sie im Bereich "Verknüpfte Funktionen – Monitoring" eine Übersicht der erfassten Monitoring-Daten aufrufen. Dort können Sie sich alle erfassten Teilnehmenden- und Indikatorenwerte nochmals anschauen. Eine Bearbeitung der Daten ist nicht mehr möglich.

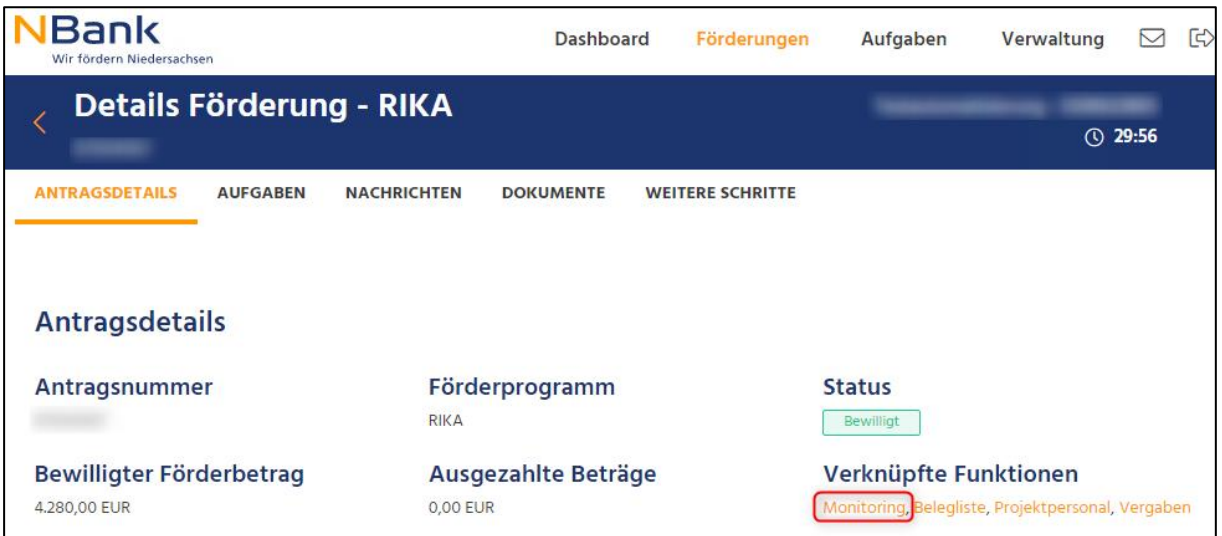

*Abbildung 35: Verknüpfte Funktion - Monitoring*

|                                                   | Keine Bearbeitung - nur Anzeige                | <b>A</b> Hilfe |                                                           | ಗಿ<br>Protokoll | Historie<br><b>Status</b>           | In Prüfung<br>Version<br>$\overline{2}$                            |  |
|---------------------------------------------------|------------------------------------------------|----------------|-----------------------------------------------------------|-----------------|-------------------------------------|--------------------------------------------------------------------|--|
| <b>Teilnehmende</b>                               |                                                |                | Indikatoren                                               |                 |                                     | <b>Resultat</b>                                                    |  |
| Existenzgründerinnen oder<br>Arbeitslosenprojekte |                                                |                | Eingabeindikatoren (Nummerisch)<br>Berechnete Indikatoren |                 |                                     | Selbsterfassung für Teilnehmende<br>Checkliste                     |  |
|                                                   |                                                |                |                                                           |                 |                                     |                                                                    |  |
|                                                   |                                                |                |                                                           |                 |                                     |                                                                    |  |
|                                                   | Existenzgründerinnen oder Arbeitslosenprojekte |                |                                                           |                 |                                     |                                                                    |  |
|                                                   |                                                |                |                                                           |                 |                                     | $\Theta$ Suchen = Anpassen $\widehat{\langle \psi \rangle}$ Export |  |
| TN-Nr. $\wedge$                                   | Eintrittsdatum A Austrittsdatum A              |                |                                                           |                 | Vorname A Nachname A Geburtsdatum A | Erfassungsart A<br>Daten geprüft A                                 |  |
| 87004067-000003                                   | 2023-01-01                                     |                | Tanja                                                     | <b>Testerin</b> | 1999-01-01                          |                                                                    |  |
|                                                   |                                                |                |                                                           |                 |                                     |                                                                    |  |

*Abbildung 36: Übersicht der Teilnehmenden - lesender Zugriff*